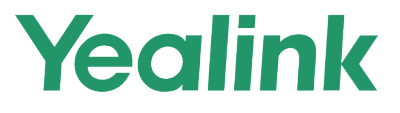

# 亿联旗舰级视频话机VP59 用户指南

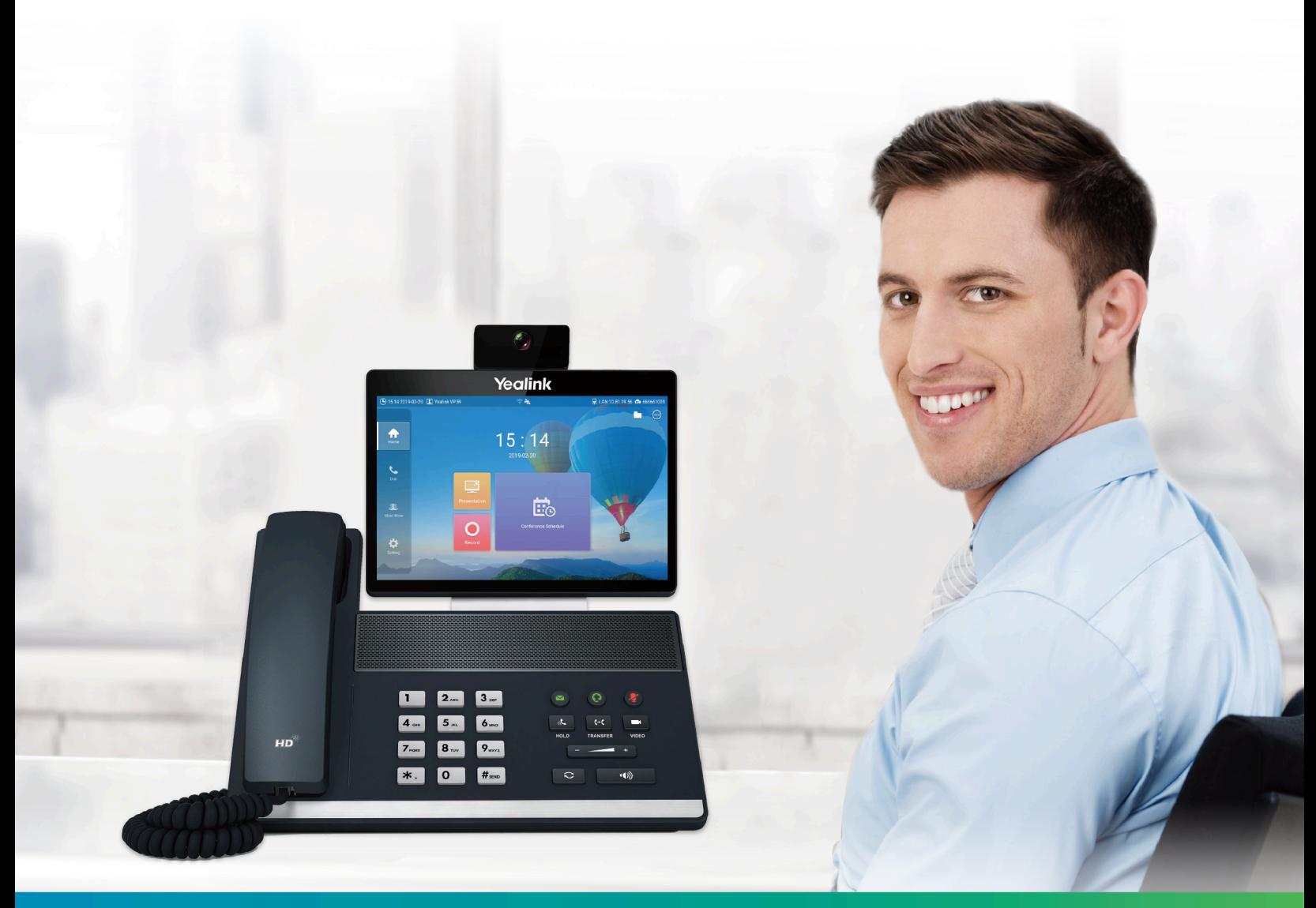

版本 343.30 | 2020年5月

# 内容

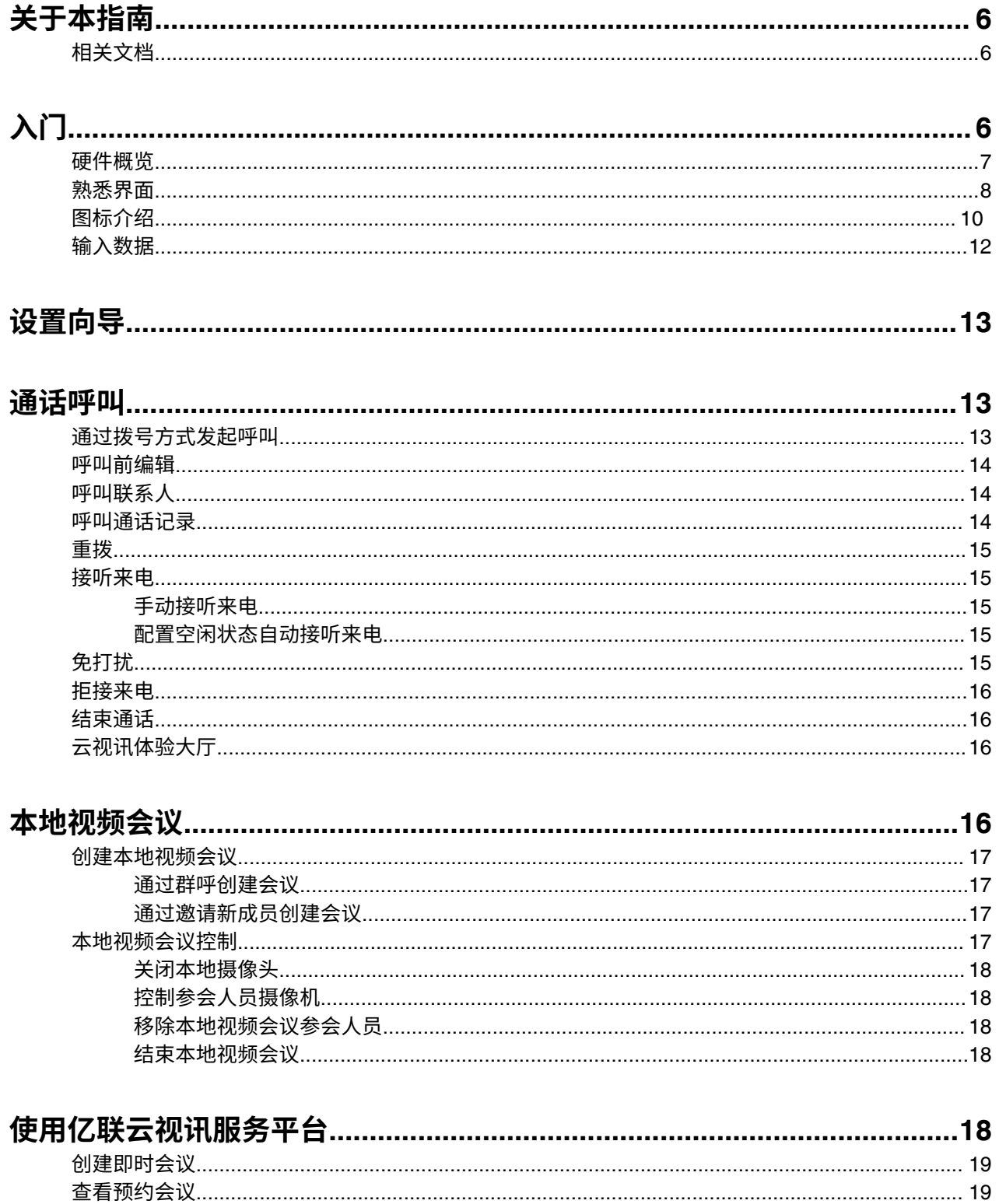

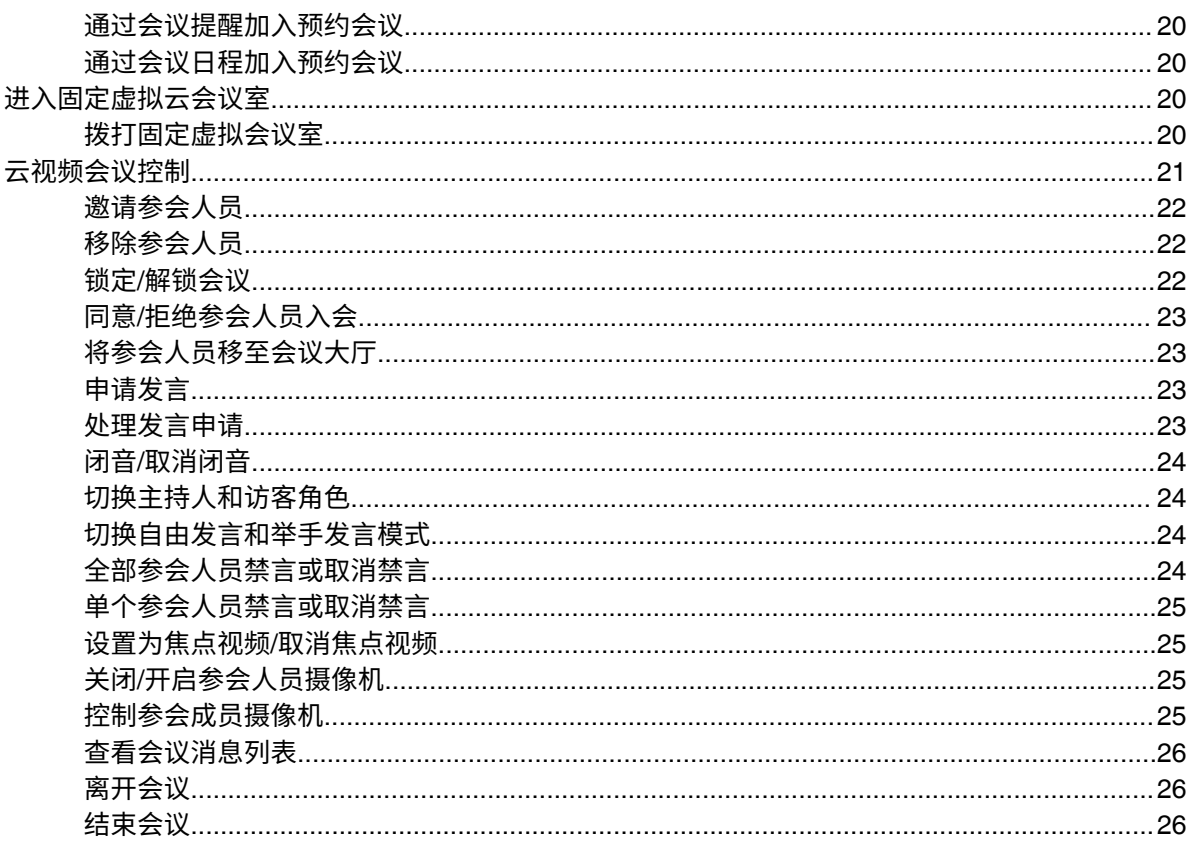

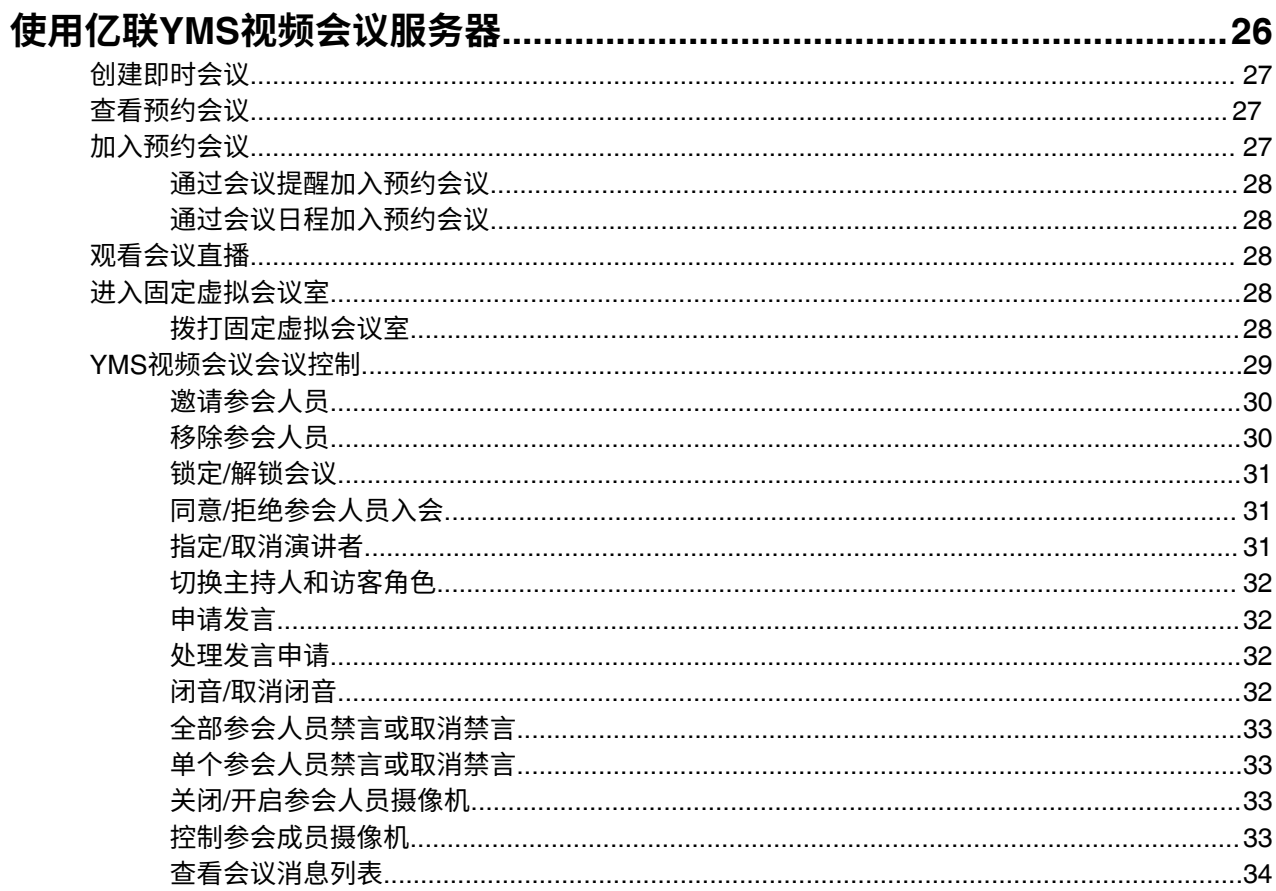

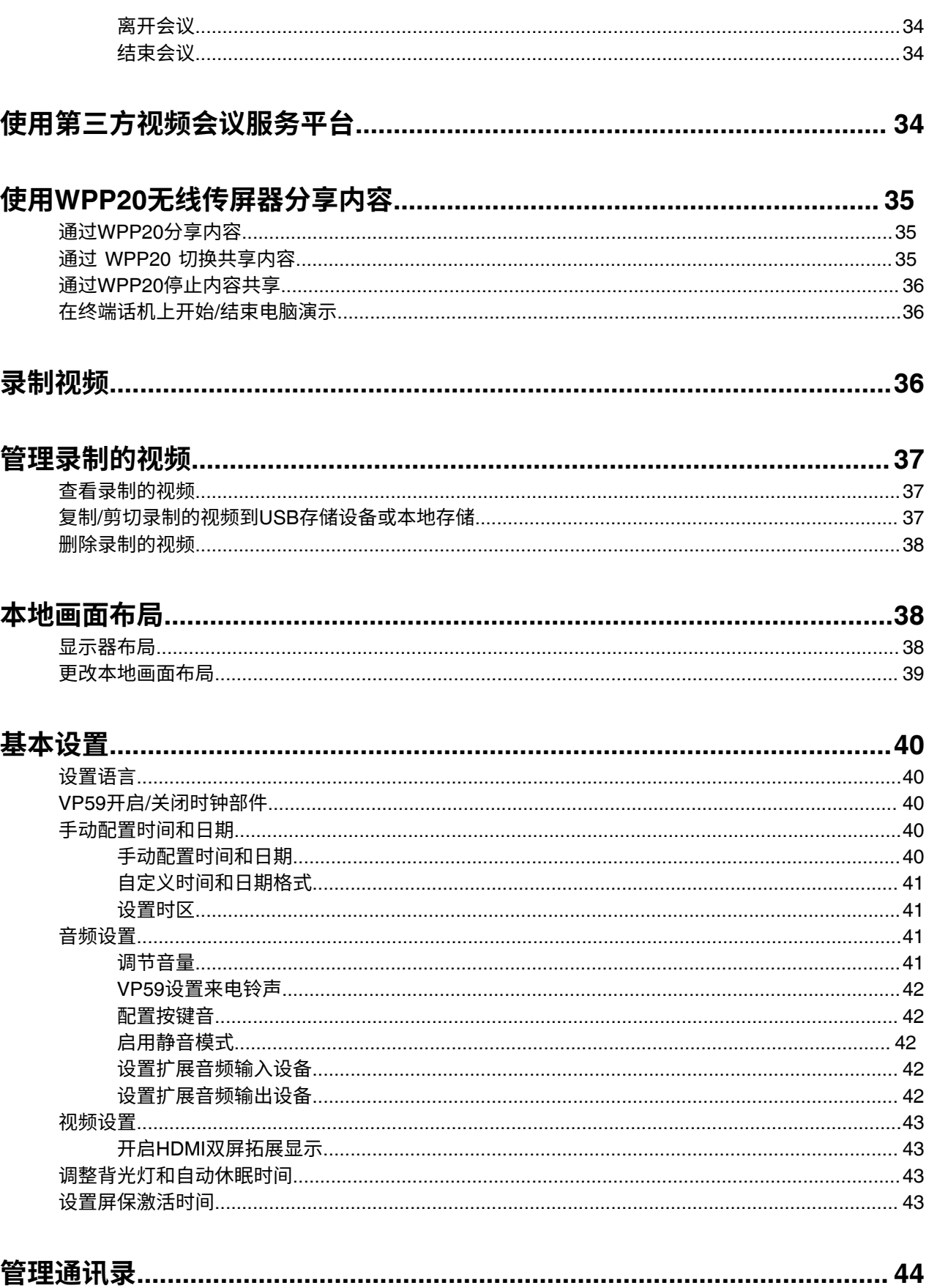

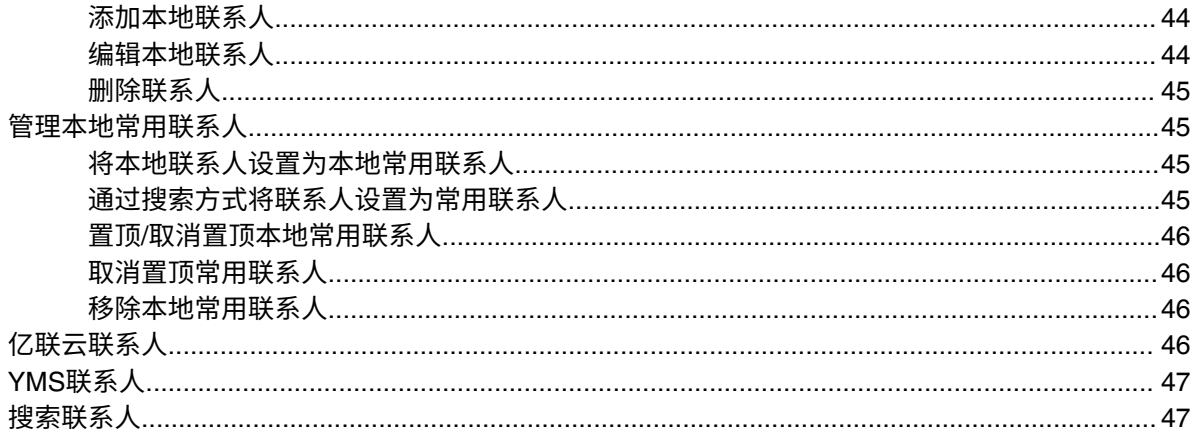

# 添加通话记录为本地联系人……………………………………………………………………………………………47

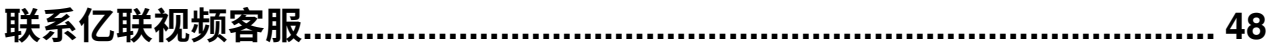

# <span id="page-5-0"></span>**关于本指南**

感谢你选择亿联旗舰级视频话机。

亿联旗舰级话机VP59支持1080P全高清视频会议, 具备灵活兼容互通、简易部署操控和智能网络适应等特 性。VP59可以帮助用户在有限的成本中享受高品质的视频会议体验的桌面视频话机,同时具备便携的特 性,可作为视频会议终端适用于小微会议室。

本指南旨在帮助你快速使用会议电视终端。在使用终端前,请与系统管理员确认当前的网络环境是否满足要 求,并阅读包装中的快速入门指南完成终端的安装和配置。

• [相关⽂档](#page-5-1)

# <span id="page-5-1"></span>**相关⽂档**

下表列出会议电视终端的相关文档:

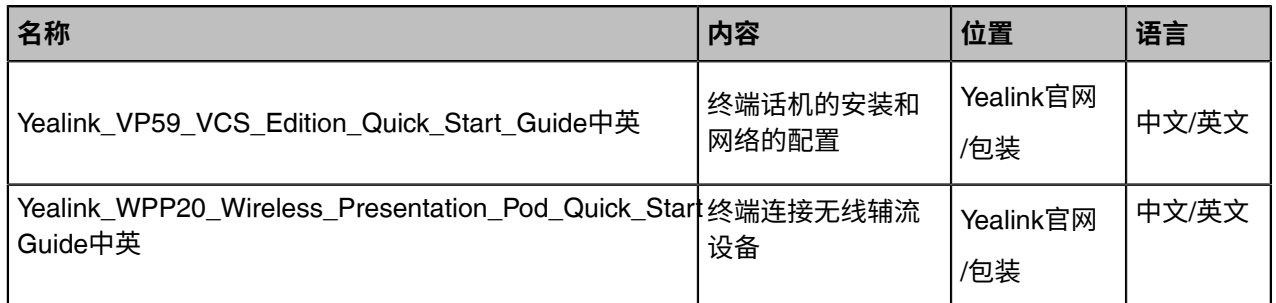

E, **注:** ⽂档可以从以下路径下载:[http://support.yealink.com/documentFront/](http://support.yealink.com/documentFront/forwardToDocumentFrontDisplayPage) [forwardToDocumentFrontDisplayPage](http://support.yealink.com/documentFront/forwardToDocumentFrontDisplayPage)。

# <span id="page-5-2"></span>**⼊⻔**

本章介绍终端话机的入门操作。

- [硬件概览](#page-6-0)
- [熟悉界⾯](#page-7-0)
- [图标介绍](#page-9-0)
- [输⼊数据](#page-11-0)

<span id="page-6-0"></span>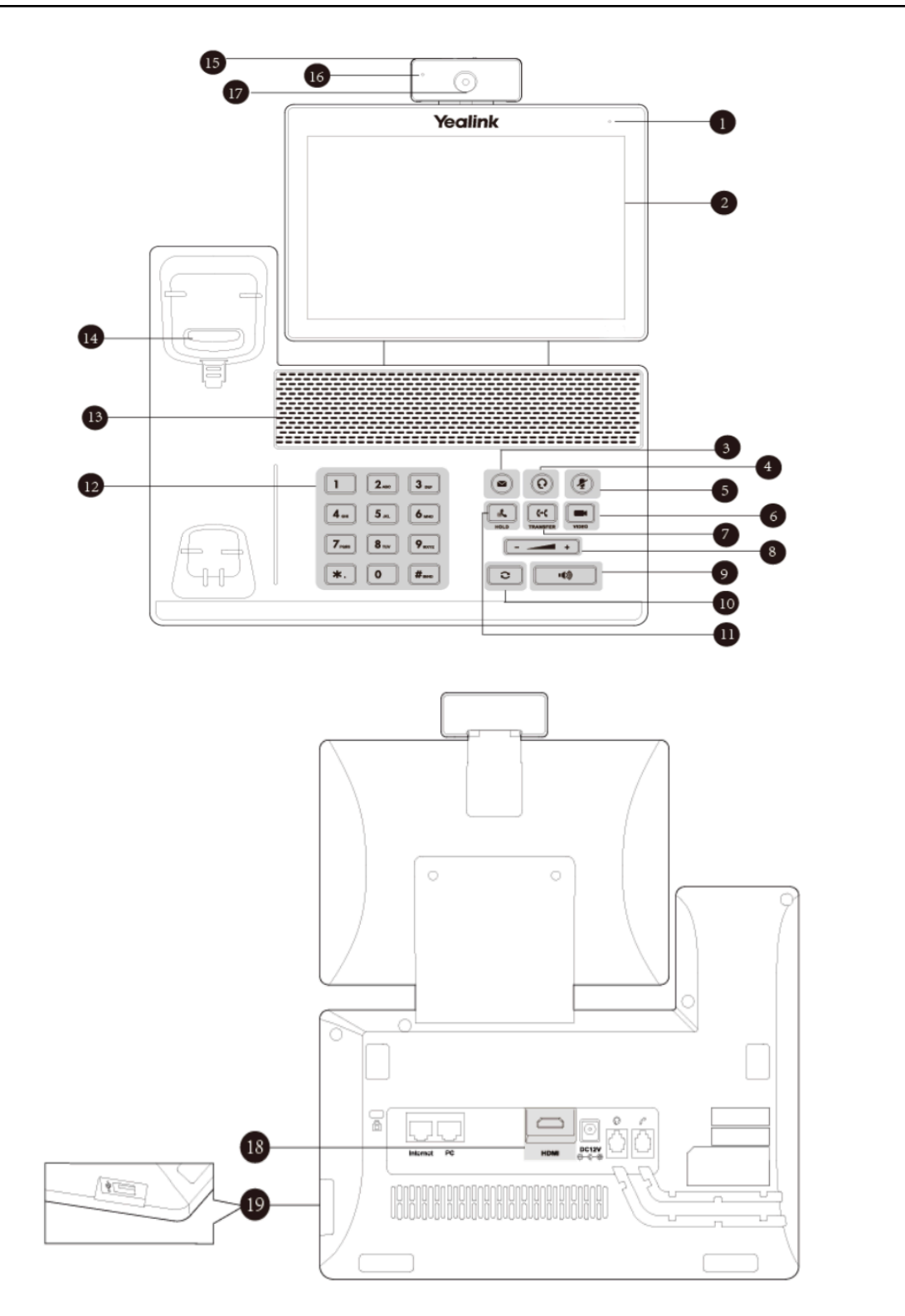

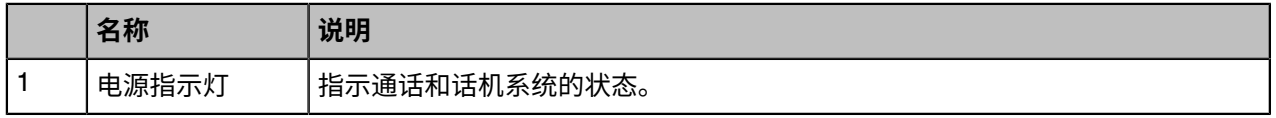

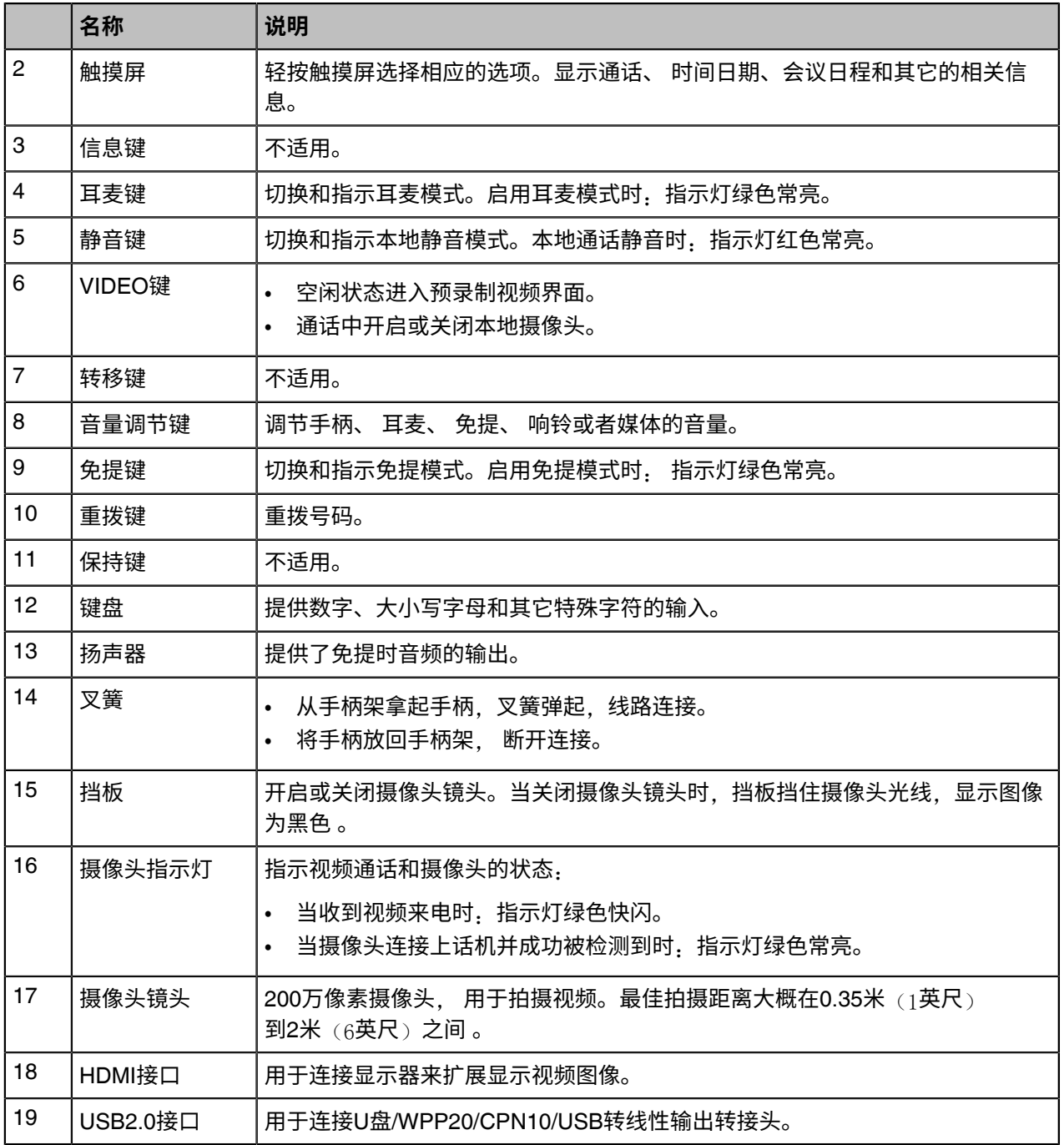

# <span id="page-7-0"></span>**熟悉界⾯**

下图为注册了亿联云账号后的终端话机空闲界面:

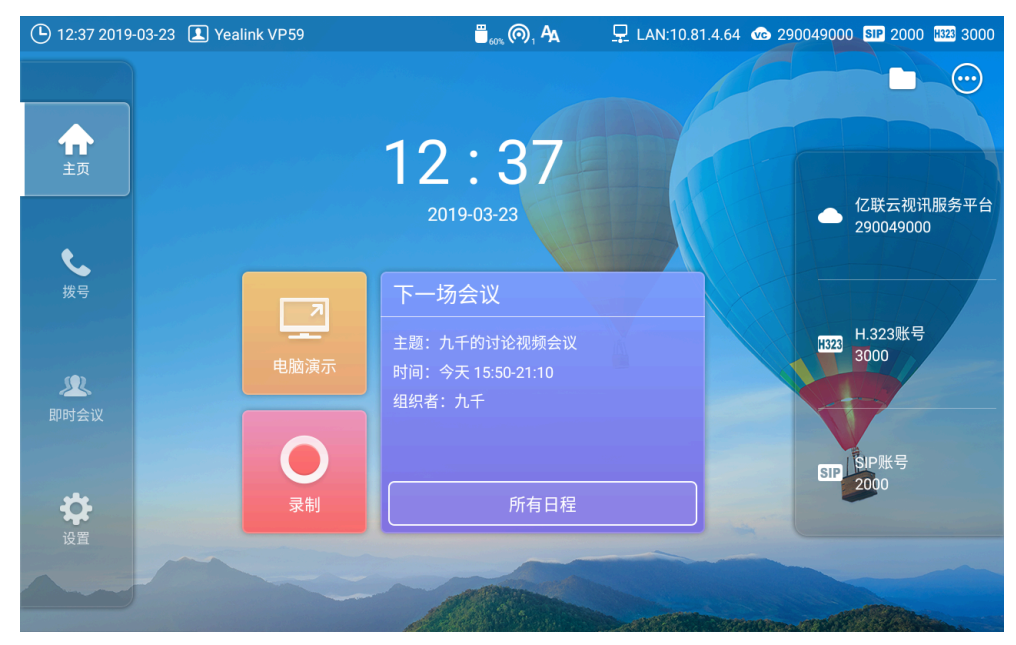

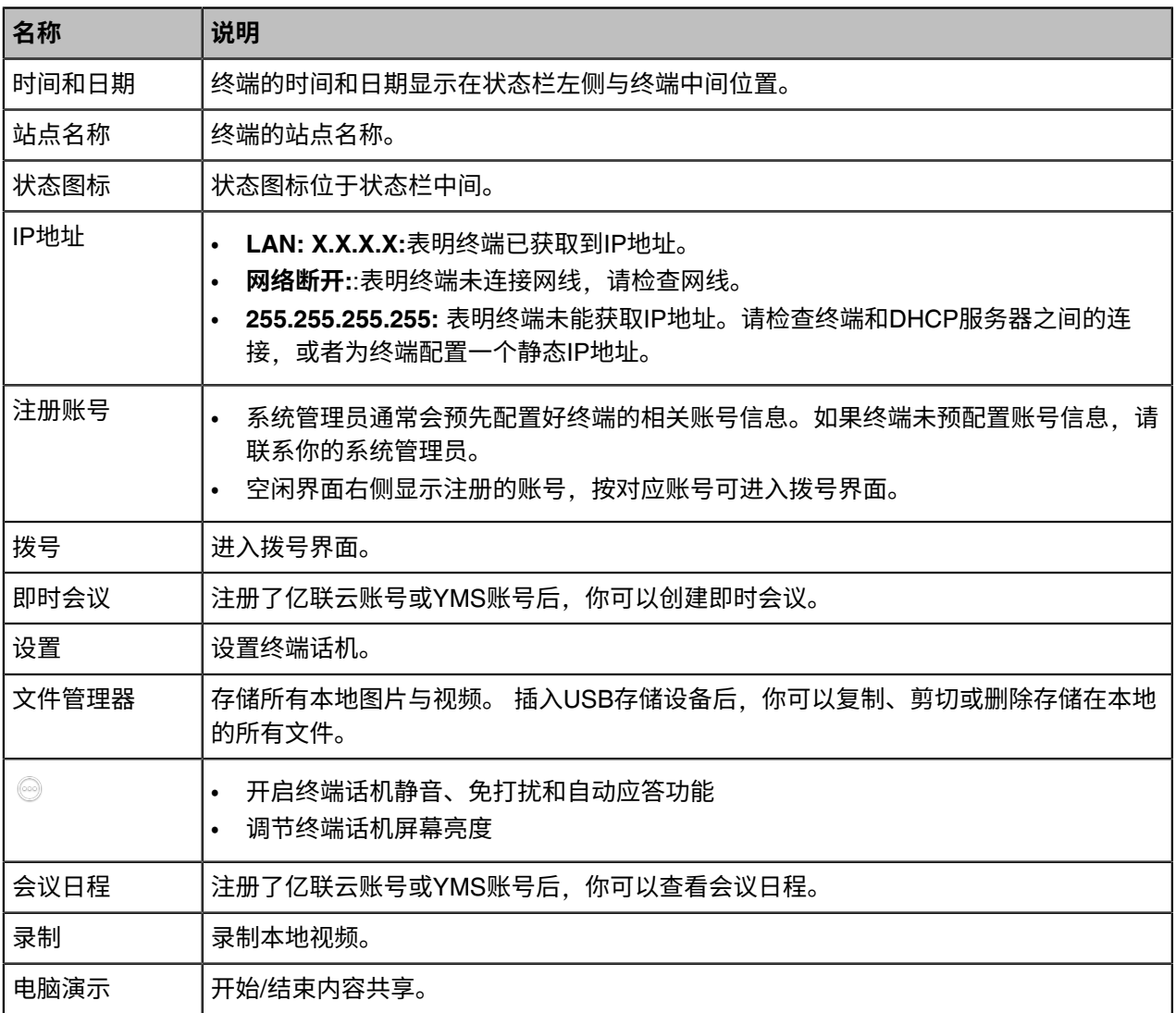

# <span id="page-9-0"></span>**图标介绍**

终端话机的状态栏上显示的图标,说明如下:

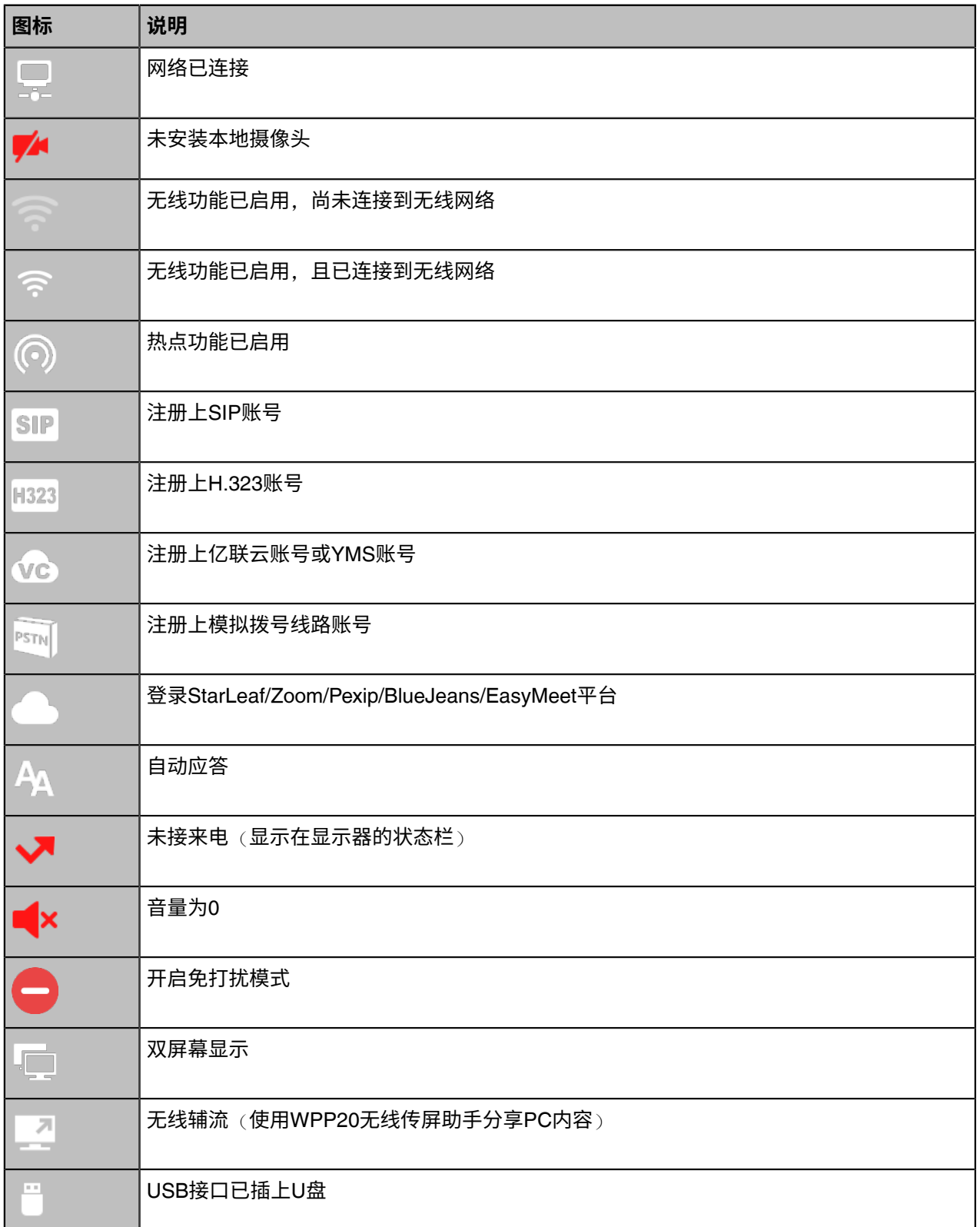

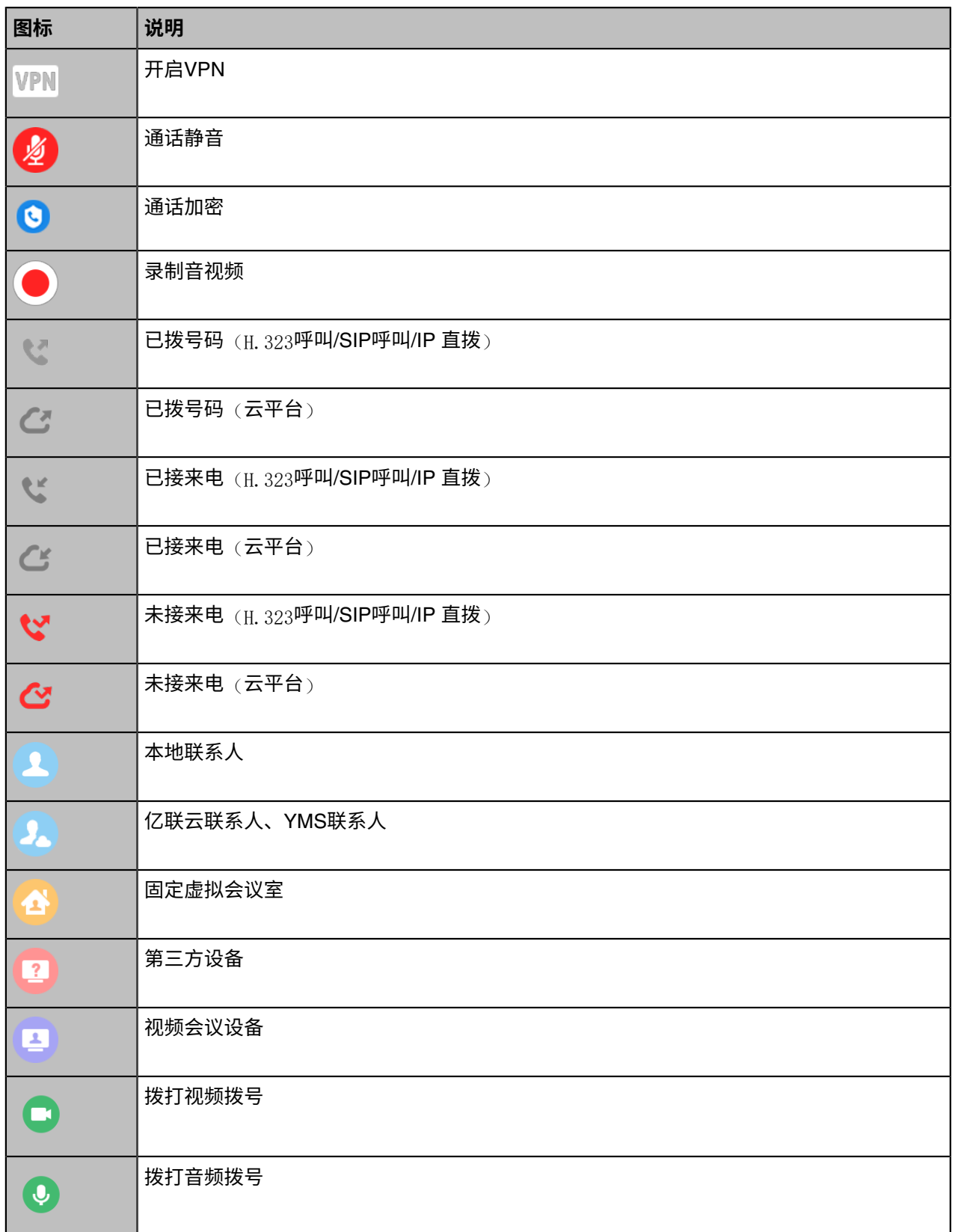

# <span id="page-11-0"></span>**输⼊数据**

终端话机支持两种输入法: Android键盘(AOSP)-英语(美国)和谷歌拼音输入法。

# **Android键盘(AOSP)‒英语(美国)输⼊法**

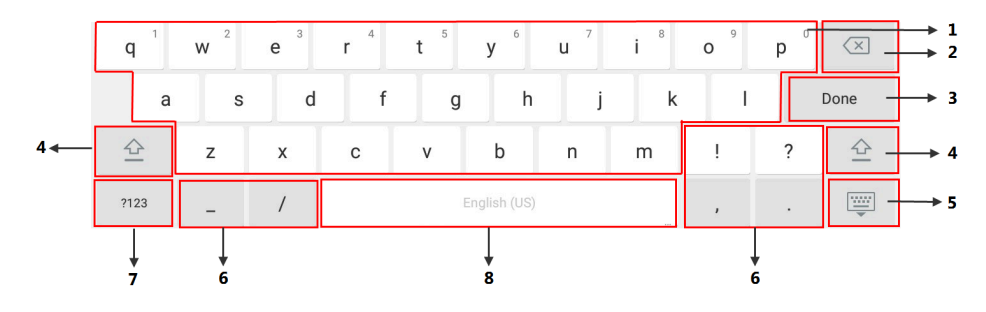

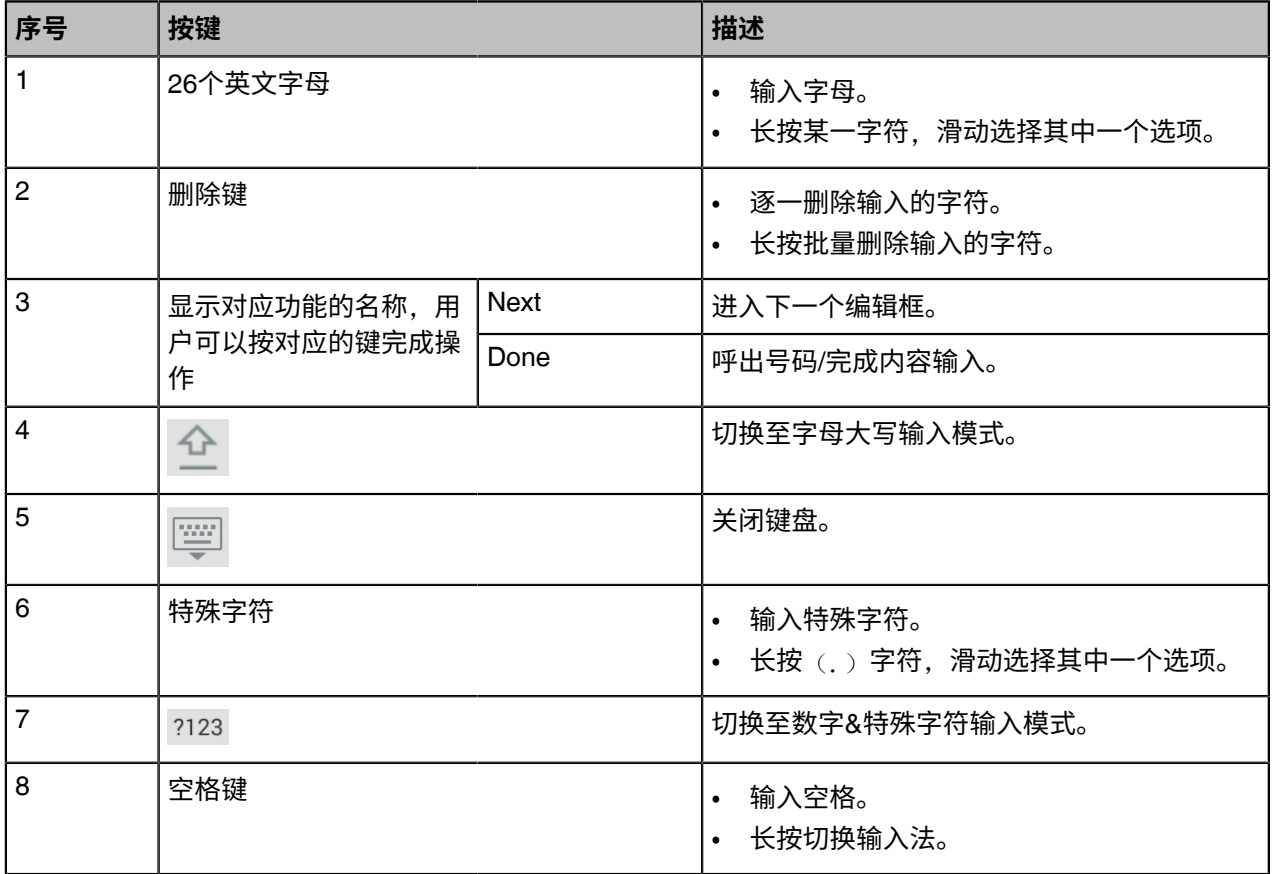

# **谷歌拼音输入法**

你可以长按空格键将输入法切换为谷歌拼音输入法,用于输入中文。

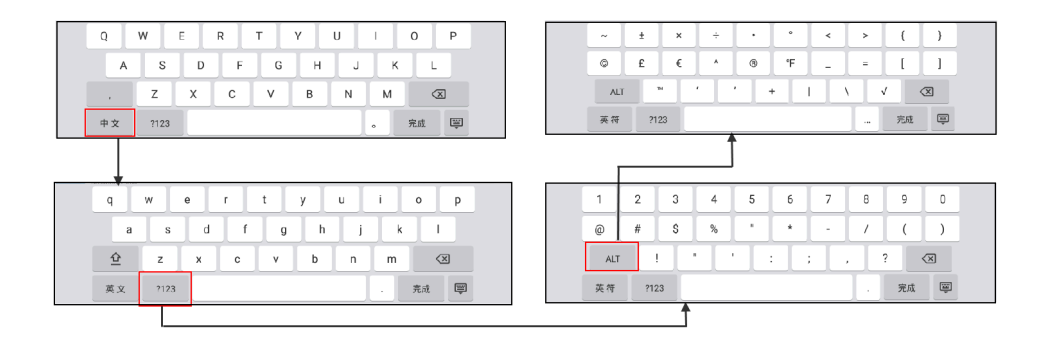

长按左下角按键(中文/英文/英符/中符)可再次切换回Android键盘(AOSP)-英语(美国)。

# <span id="page-12-0"></span>**设置向导**

初次启动终端或执行恢复出厂操作,终端在启动后,显示器屏幕会显示设置向导。根据提示完成终端的语 言、网络、账号等配置的初始设置。

# <span id="page-12-1"></span>**通话呼叫**

以下介绍通话的基本操作。

- 通过拨号方式发起呼叫
- [呼叫前编辑](#page-13-0)
- 呼叫联系人
- [呼叫通话记录](#page-13-2)
- [重拨](#page-14-0)
- [接听来电](#page-14-1)
- [免打扰](#page-14-4)
- [拒接来电](#page-15-0)
- [结束通话](#page-15-1)
- [云视讯体验⼤厅](#page-15-2)

# <span id="page-12-2"></span>**通过拨号⽅式发起呼叫**

### **关于此任务**

话机支持呼叫以下类型的信息:

- SIP URI(例如: 2210@sip.com)
- IP地址(例如:192.168.1.15)
- H.323账号、SIP账号、云账号或模拟电话线路账号
- 注册了多个账号的话机可以使⽤不同的呼叫类型(**云账号**/**YMS账号**/**H.323账号**/**SIP账号**/**模拟电话线路账 号**/**H.323 IP直拨**/**SIP IP直拨**)来拨打号码。

**过程**

- **1.** 按**拨号**。
- 2. 可选: 在界面右下角, 按**自动**区域, 并在弹出的选项框中选择呼叫的账号类型。
- **3.** 在编辑框输⼊呼叫信息。
- **4.** 按 。
	- $\bullet$ **提⽰:** 注册SIP/H.323/云账号/YMS账号/PSTN模拟电话线路账号中的任意两个账号后,可以直接 在空闲界⾯右边按相应的账号进⾏呼叫。

# <span id="page-13-0"></span>**呼叫前编辑**

呼叫前编辑功能允许你对通话记录编辑后再呼出, 即你无需输入相似的号码, 直接添加前缀、后缀或进行其 他更改来呼出。

**过程**

- **1.** 按**拨号**。
- **2.** 选择相应的通话记录列表。
- 3. 按相应记录后的 <sup>①</sup> 。
- **4.** 按**呼叫前编辑**。 选取的通话记录会自动填充到拨号输入框中。
- **5.** 编辑号码后呼出。

# <span id="page-13-1"></span>**呼叫联系⼈**

### **过程**

- **1.** 按**拨号**。
- **2.** 选择联系⼈列表。
- **3.** 按相应联系⼈发起视频呼叫。

如果你想发起音频呼叫, 长按相应联系人后的 & . 选择**音频通话**。

### <span id="page-13-2"></span>**呼叫通话记录**

你可以呼叫通话记录。通话记录包括未接来电、已拨号码和已接来电。

#### **过程**

- **1.** 按**拨号**。
- **2.** 选择相应的通话记录列表。
- **3.** 按相应通话记录发起视频呼叫。

如果你想发起音频呼叫, 长按相应联系人后的 &, 选择音频通话。

# <span id="page-14-0"></span>**重拨**

终端话机保留着呼叫过的号码。 你可以快速拨打呼叫过的号码。

#### **过程**

### **1.** 按重拨键。

屏幕上显示已拨号码列表。

- **2.** 选择要呼叫的号码。
	- **提示:** 连续按两次重拨键直接呼出最近一次呼叫过的号码。  $\bullet$

# <span id="page-14-1"></span>**接听来电**

你可以开启终端自动接听来电功能自动接听来电,也可以手动接听所有来电。

- 手动接听来电
- 配置空闲状态自动接听来电

# <span id="page-14-2"></span>**⼿动接听来电**

#### **过程**

按**应答**。

### <span id="page-14-3"></span>**配置空闲状态⾃动接听来电**

你可以配置终端话机在空闲状态下自动接听来电, 方便参会者直接入会 , 也可以避免错过来电。

#### **关于此任务**

**注:** ⾃动应答功能可能引起安全问题,未知来电者可以随意查看你的视频会议室。 E,

**过程**

- **1.** 在界⾯右上⻆,<sup>按</sup> 。
- **2.** 开启**⾃动应答**。

# <span id="page-14-4"></span>**免打扰**

你可以为终端开启免打扰模式,使终端自动拒接所有来电。自动拒接的来电会记录在未接来电列表里。如果 你不希望新来电打断正在进行的通话,你可以在通话中开启免打扰模式,使终端自动拒接新收到的来电。通 话结束后,终端⾃动关闭通话中免打扰模式。

#### **过程**

1. 在界面右上角,按<sup>◎</sup>。

#### **2.** 开启**免打扰**。

触摸屏的状态栏显示●,终端自动拒接所有来电。

# <span id="page-15-0"></span>**拒接来电**

#### **过程**

按**拒绝**。

# <span id="page-15-1"></span>**结束通话**

### **过程**

### 按**挂断**。

如果话机处于全屏状态,需要先按 ,再按**挂断**。

# <span id="page-15-2"></span>**云视讯体验⼤厅**

你可以在话机上直接呼叫视频客服进入云视讯体验大厅,体验部分的云视讯会议功能。

### **过程**

- **1.** 在空闲界面右上角, 按 <sup>◎</sup>。
- **2.** 选择**云视讯体验⼤厅**。

你将进入云视讯体验大厅,可以直接与视频客服联系。

# <span id="page-15-3"></span>**本地视频会议**

会议⾄少包含三⽅,以下介绍如何发起并控制本地视频会议。以下介绍如何发起并管理本地视频会议,你也 可以使⽤⽆线传屏器软件管理本地视频会议。

本地会议与云服务器/YMS服务器会议的区别如下:

- 本地视频会议不需要云账号/YMS账号,但只能提供少量会控功能。 VP59仅支持带演示的一个视频呼叫 和五路音频呼叫(即一名会议创建者和6个会议参与者)。
- 云服务器/YMS服务器会议集成在单独的设备中(如云服务器/YMS服务器),需要在设备上登录云账号/ YMS账号,云会议比本地会议拥有更多的会议控制功能和更高的性能与处理能力。

E, **注:** 云账号或YMS账号的通话过程,接听到新来电后升级的会议也为本地会议。

- [创建本地视频会议](#page-16-0)
- [本地视频会议控制](#page-16-3)

# <span id="page-16-0"></span>**创建本地视频会议**

你可以勾选多个联系人, 并一键发起呼叫来创建会议。

- [通过群呼创建会议](#page-16-1)
- [通过邀请新成员创建会议](#page-16-2)

### <span id="page-16-1"></span>**通过群呼创建会议**

**过程**

- **1.** 按**拨号**。
- **2.** 选择相应的联系⼈组。
- **3.** 在联系⼈列表中,勾选相应的联系⼈。 界面右边显示已选联系人。
- **4.** 按**开始会议**。

## <span id="page-16-2"></span>**通过邀请新成员创建会议**

你可以通过邀请新成员加入已有通话来创建会议。

#### **过程**

- **1.** 按左侧的**邀请**。 如果话机处于全屏状态,需要先退出全屏。
- **2.** 执⾏以下任⼀操作:
	- 选择相应的联系人组,并勾选要邀请的联系人,在界面右侧点击**开始会议**。
	- 选择相应的通话记录,并在通话记录列表中呼出要邀请的联系人。
	- 在界面右侧直接输入联系人号码,按

# <span id="page-16-3"></span>**本地视频会议控制**

本地视频会议的角色如下:

- 主持⼈:会议发起者,拥有会议控制权限。
- 参会人员. 除会议发起者以外的参会人员, 没有会议控制权限。与主持人属于点对点通话, 可以控制主 持⼈的摄像机或退出与主持⼈的通话。
- [关闭本地摄像头](#page-17-0)
- [控制参会⼈员摄像机](#page-17-1)
- 移除本地视频会议参会人员
- [结束本地视频会议](#page-17-3)

#### <span id="page-17-0"></span>**关闭本地摄像头**

视频通话中,你可以关闭本地摄像头。

### **过程**

# 按 > **关闭摄像机**。

如果话机处于全屏状态,需要先退出全屏。 关闭本地摄像头后,远端看不到你的视频图像。

 $\bullet$ **提⽰:** 你可以直接按终端话机上的VIDEO硬按键或将挡板滑⾄左侧关闭本地摄像头。

## <span id="page-17-1"></span>**控制参会⼈员摄像机**

如果参会人员的摄像机处于开启状态,主持人可以控制所有参会人员的摄像机,包括:上下移动、左右移 动、放大/缩小。参会人员只能控制主持人的摄像机,不能控制其他人会人员的摄像机。

### **过程**

- **1.** 在通话界⾯按**成员列表**,在相应成员后按**摄像机控制**。
- **2.** 按⽅向键调整摄像机的⻆度。
- 3. 按 ® 或 <sup>⊕</sup> 调整摄像机的焦距。

### <span id="page-17-2"></span>**移除本地视频会议参会⼈员**

如果你是视频会议的主持⼈,你可以移除参会⼈员。

#### **过程**

**1.** 按左侧的**成员列表**。

如果话机处于全屏状态,需要先退出全屏。

**2.** 按相应参会⼈员后的**移除参会成员**,将其从会议中移除。

#### <span id="page-17-3"></span>**结束本地视频会议**

#### **过程**

**1.** 按**挂断**。

如果话机处于全屏状态,需要先按<sup>《《</sup>,再按**挂断**。 界面提示是否结束所有通话。

**2.** 按**确认**结束会议。

# <span id="page-17-4"></span>使用亿联云视讯服务平**台**

亿联云视讯服务平台是一个基于云架构的管理应用服务,支持亿联全系列云终端。 成功注册上亿联云账号后,你可以拨打其他亿联云账号或者使⽤亿联云视频会议功能。 亿联云视频会议包含以下三种类型:

- 即时会议: 你可以随时发起即时会议, 无需预约。
- **预约会议**:预约会议需要在亿联云视讯服务平台进⾏预约。
- **固定虚拟会议室**.由云企业管理员创建的永久存在的虚拟云会议室。亿联云用户可以随时呼入固定虚拟 云会议室进⾏视频会议。

#### **通过亿联视频会议功能**,**你可以:**

- 加⼊预约会议。
- 发起即时会议。
- 进⼊固定虚拟会议室。
- 管理亿联云视频会议。
- **注:** 注册了同⼀个亿联云账号的多个终端不允许参加同⼀个亿联云视频会议,后⼊会的终端会导致先 E, 入会的终端自动退出亿联云视频会议。
- [创建即时会议](#page-18-0)
- [查看预约会议](#page-18-1)
- 加入预约会议
- [进⼊固定虚拟云会议室](#page-19-3)
- [云视频会议控制](#page-20-0)

# <span id="page-18-0"></span>**创建即时会议**

注册了亿联账号后,你可以使用即时会议功能。如果管理员没有给你的账号开启即时会议功能,请联系你的 管理员。

#### **过程**

#### 按**即时会议**。

即时会议创建成功,你可以邀请成员参会。

 $\equiv$ **注:** 如果你在即时会议中,收到联系⼈的来电,接听来电后,该联系⼈⾃动加⼊会议。

# <span id="page-18-1"></span>**查看预约会议**

如果你使用亿联云视讯服务平台预约会议,或被邀请参与预约会议,你的终端(已注册了亿联云账号)上会 显示会议日程,并且与亿联云账号绑定的邮箱会收到一封包含会议详情的电子邮件。

### **过程**

在终端话机上,执行以下任一步骤:

- 在空闲界面查看会议日程。会议日程显示当日正在进行的会议或下一场会议。
- 选择空闲界面上显示的会议日程,进入会议日程菜单查看最近一个月中待开或进行中的会议。

# <span id="page-19-0"></span>**加⼊预约会议**

终端被邀请参与预约会议后,会议将被同步推送到终端,默认预约会议开始的30分钟前,你可以加入会议。 提前进入会议的时间由会议预约人员设置。

- 通过会议提醒加入预约会议
- 通过会议日程加入预约会议

### <span id="page-19-1"></span>通过会议提醒加入预约会议

预约会议开始的5分钟前,终端会弹出会议提醒。

### **过程**

执行以下任一操作:

- 选择一键入会加入预约会议。
- 选择详情,查看会议的详细信息,之后选择一键入会加入预约会议。
- 选择**忽略**移除提醒,终端不再收到该会议提醒。
- 耳 **注:** 终端处于通话状态时,不会显⽰收到的会议提醒。当通话结束后,如果预约的会议还没结束,终 端会显示会议提醒。如果预约会议已结束,终端不会显示会议提醒。

#### <span id="page-19-2"></span>通过会议日程加入预约会议

默认开会前5分钟才允许进入会议,提前进入会议的时间由服务器企业管理员设置。

#### **过程**

- **1.** 选择会议⽇程。
- **2.** 选择要查看的会议。 默认在会议开始前五分钟,你可以加入会议。
- **3.** 按**⼀键⼊会**。

# <span id="page-19-3"></span>**进⼊固定虚拟云会议室**

固定虚拟云会议室是亿联云企业管理员在亿联云视讯服务平台上创建的永久存在的虚拟云会议室,亿联云用 户随时呼入固定虚拟云会议室进行视频会议。

• [拨打固定虚拟会议室](#page-19-4)

### <span id="page-19-4"></span>**拨打固定虚拟会议室**

#### **过程**

- **1.** 按**拨号** > **云联系⼈** > **虚拟会议室**。
- **2.** 按相应固定虚拟会议室发起视频呼叫。

如果你想发起音频呼叫, 长按相应虚拟会议室后的 &, 选择音频通话。

# <span id="page-20-0"></span>**云视频会议控制**

本节介绍如何管理亿联云视频会议(预约会议、即时会议和固定虚拟会议室)。

### **云会议的角色如下.**

- 组织者: 预约会议者/创建会议者为组织者, 在预约会议时可以指定任何参会人员为主持人, 赋予其会议 控制权限。
- 主持⼈:拥有会议控制权限。
- 访客: 除主持人以外的参会人员, 没有会议控制权限。

# **你可能在会议中的⻆⾊为组织者**,**主持⼈或访客**,**组织者默认为主持⼈。组织者**,**主持⼈和访客的会议控制 权限如下**:

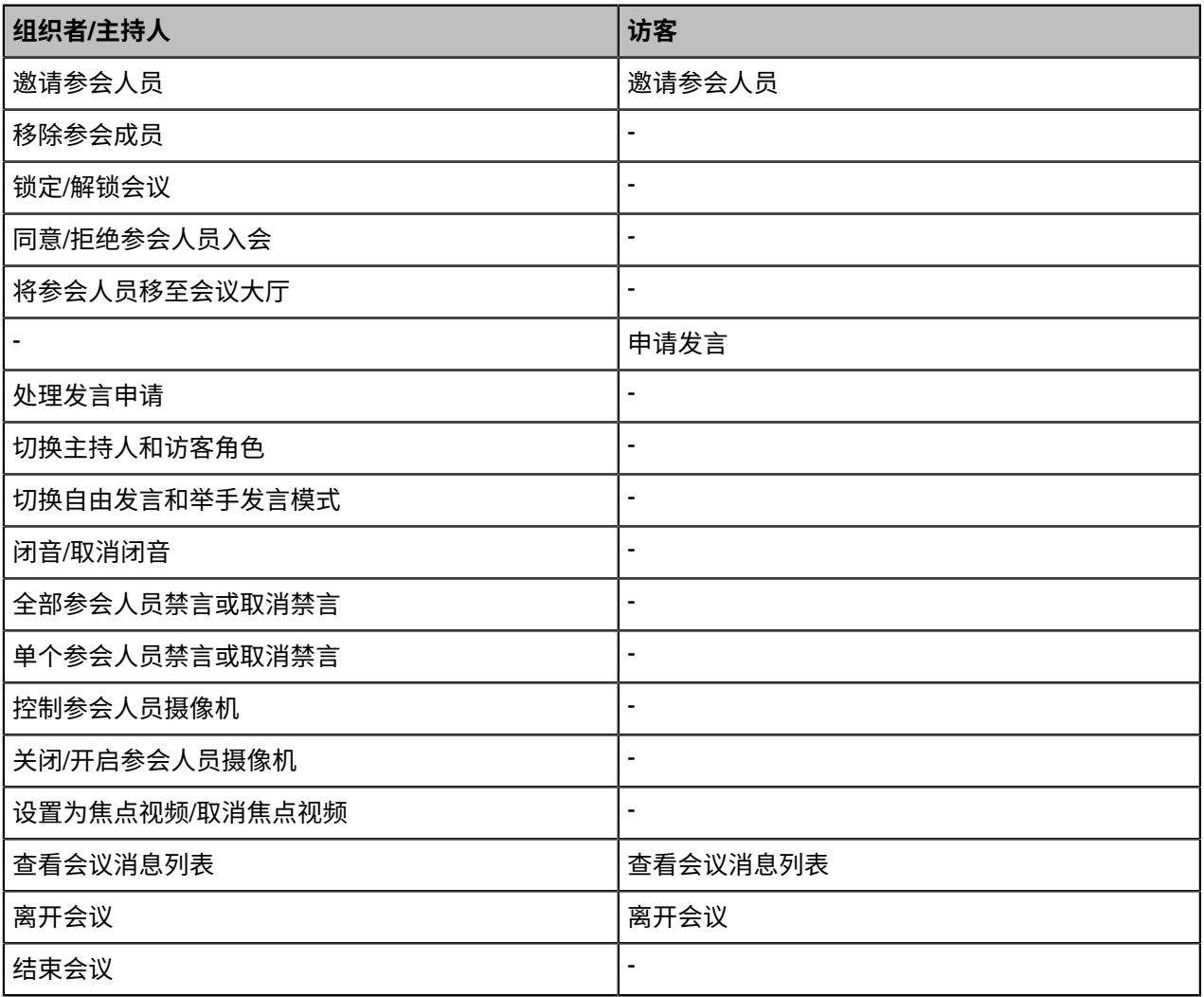

- [邀请参会⼈员](#page-21-0)
- [移除参会⼈员](#page-21-1)
- 锁定/[解锁会议](#page-21-2)
- 同意/拒绝参会人员入会
- 将参会人员移至会议大厅
- 申请发言
- [处理发⾔申请](#page-22-3)
- 闭音/取消闭音
- 切换主持人和访客角色
- 切换自由发言和举手发言模式
- 全部参会人员禁言或取消禁言
- 单个参会人员禁言或取消禁言
- [设置为焦点视频](#page-24-1)/取消焦点视频
- 关闭/[开启参会⼈员摄像机](#page-24-2)
- [控制参会成员摄像机](#page-24-3)
- [查看会议消息列表](#page-25-0)
- [离开会议](#page-25-1)
- [结束会议](#page-25-2)

### <span id="page-21-0"></span>**邀请参会⼈员**

所有参会⼈都可以邀请其他亿联云联系⼈参会。

#### **过程**

**1.** 按左侧的**邀请**。

如果话机处于全屏状态,需要先退出全屏。

- **2.** 执⾏以下任⼀操作:
	- 选择相应的联系人组,并勾选要邀请的联系人,在界面右侧点击**开始会议**。
	- 选择相应的通话记录,并在通话记录列表中呼出要邀请的联系⼈。
	- 在界面右侧直接输入联系人号码,按

## <span id="page-21-1"></span>**移除参会⼈员**

如果你是视频会议的组织者,会议中你可以移除任何参会成员;如果你是主持人,你可以移除维织者以外 的任意成员。

#### **过程**

- **1.** 按左侧的**成员列表**。 如果话机处于全屏状态,需要先退出全屏。
- 2. 按相应成员后的 … > 移除参会人员。 界面提示是否确认移除。
- **3.** 确认将其从会议中移除。

### <span id="page-21-2"></span>**锁定/解锁会议**

主持人可以锁定/解锁会议。 默认锁定会议后,除主持人和受邀请的人以外的人员呼入会议将进入会议大 厅。 主持⼈解锁会议后,在会议⼤厅等待的参会者会直接进⼊会议。

#### **过程**

**1.** 按左侧的**成员列表**。

如果话机处于全屏状态,需要先退出全屏。

- **2.** 按**锁定会议**锁定会议。 锁定会议后,除主持人和受邀请的人以外的人员呼入会议将进入会议大厅。
- **3.** 如果需要解锁会议,按**解锁会议**。

## <span id="page-22-0"></span>**同意/拒绝参会⼈员⼊会**

如果会议被主持人锁定了,会议外部人员呼入会议将进入会议大厅,主持人可以同意或拒绝他们入会。

#### **过程**

**1.** 按左侧的**成员列表**。

如果话机处于全屏状态,需要先退出全屏。

- **2.** 选择**会议⼤厅**。
- 3. 按相应呼入者后的 <sup>/</sup> / <sup>×</sup> 允许/拒绝该成员入会。 你也可以按**全部允许/全部拒绝**一键处理所有等候大厅的呼入者。

## <span id="page-22-1"></span>**将参会⼈员移⾄会议⼤厅**

为了控制会场顺序,主持人可以将已入场的参会人员(访客)移入会议大厅。

### **过程**

- **1.** 按左侧的**成员列表**。 如果话机处于全屏状态,需要先退出全屏。
- **2.** 在会议成员显示界面,按相应成员后的 <sup>…</sup> > **移至会议大厅** 。

### <span id="page-22-2"></span>**申请发⾔**

如果你处于禁言状态,你需要举手申请发言才能正常发言。

#### **过程**

### 按**申请发⾔**。

如果话机处于全屏状态,需要先按<sup>《《</sup>,再按**申请发言**。

# <span id="page-22-3"></span>**处理发⾔申请**

如果你是会议的主持人,你可以允许或拒绝参会成员的发言申请。

#### **关于此任务**

**注:** 即时会议不⽀持处理发⾔申请功能。 **E.** 

- **1.** 按左侧的**成员列表**。 如果话机处于全屏状态,需要先退出全屏。
- **2.** 在会议成员显示界面,按相应成员后 <sup>⋓</sup> 。

#### **3.** 选择**允许发⾔**或**禁⽌发⾔**。

如需清空所有发言申请, 按**清空举手**。

# <span id="page-23-0"></span>**闭⾳/取消闭⾳**

主持人可以将任意参会人员闭音/取消闭音,以控制参会人员是否可以听到会议中的声音。

#### **过程**

**1.** 按左侧的**成员列表**。

如果话机处于全屏状态,需要先退出全屏。

**2.** 在会议成员显示界面,按相应成员后的 <sup>…</sup> > **闭音/开音**。

### <span id="page-23-1"></span>切换主持人和访客角**色**

主持⼈可以将访客切换为主持⼈。当不希望某个参会者继续担当主持⼈时,主持⼈可以将该⼈员切换为访 客。组织者不能被切换为访客。

#### **过程**

**1.** 按左侧的**成员列表**。

如果话机处于全屏状态,需要先退出全屏。

**2.** 在会议成员显⽰界⾯,按相应成员后的 > **设置为主持⼈/设置为访客** 。

#### <span id="page-23-2"></span>**切换⾃由发⾔和举⼿发⾔模式**

如果你是会议的主持人,且希望参会成员的发訁需要经过你的允许,你可以切换到举手发言模式。自由发言 模式下的所有参会成员可以自由发言。

### **过程**

**1.** 按左侧的**成员列表**。

如果话机处于全屏状态,需要先退出全屏。

**2.** 按**⾃由发⾔**区域,从弹框中选择相应的模式。

### <span id="page-23-3"></span>**全部参会⼈员禁⾔或取消禁⾔**

如果你是亿联云视频会议的主持人,你可以将除自己以外的其他全部参会人员禁言或者取消禁言。 举手发 **言**模式会议中,被主持人禁言的参会人员无法将自己取消禁言,只能通过申请发言来发言。

#### **过程**

**1.** 按左侧的**成员列表**。

如果话机处于全屏状态,需要先退出全屏。

**2.** 按**全体禁⾔**或**全体解禁**将全部参会⼈员禁⾔或取消禁⾔。

#### <span id="page-24-0"></span>**单个参会⼈员禁⾔或取消禁⾔**

如果你是亿联云视频会议的主持人,你可以将单个参会人员禁言或者取消禁言。 举**手发言**模式会议中,被主 持人禁言的参会人员无法将自己取消禁言,只能通过申请发言来发言。

#### **过程**

**1.** 按左侧的**成员列表**。

如果话机处于全屏状态,需要先退出全屏。

- **2.** 按要禁言的参会者后的 图标由 <sup>U</sup> 变为⁄<mark>⁄</mark>⁄,该参会人员被禁言,他人将听不到该成员的发言。
- 3. 按要取消禁言的参会者后的<mark>必</mark> 。

图标由义变为<sup>O</sup>。该参会人员被取消禁言,他人可以听到该成员的发言。

### <span id="page-24-1"></span>**设置为焦点视频/取消焦点视频**

会议的主持人想关注某一个参会成员,或想让自己成为会议中被关注的焦点时,可以设置相应成员或自己为 焦点视频。会议布局模式为**1+N**时大屏显示该焦点视频画面,会议布局模式为**单方全屏**时全屏显示该焦点视 频画⾯,会议布局模式为**等分**时该焦点视频画⾯显⽰在第⼀个。

### **过程**

**1.** 按左侧的**成员列表**。

如果话机处于全屏状态,需要先退出全屏。

**2.** 在会议成员显⽰界⾯,按相应成员后的 > **设置焦点视频/取消焦点视频** 。

### <span id="page-24-2"></span>**关闭/开启参会⼈员摄像机**

主持人可以关闭/开启参会人员的摄像机,以控制是否让其他参会人员看到该参会人员的视频。

#### **过程**

**1.** 按左侧的**成员列表**。

如果话机处于全屏状态,需要先退出全屏。

按相应成员后面的■ / ノメ闭/开启该成员的摄像机

#### <span id="page-24-3"></span>**控制参会成员摄像机**

如果远端允许,你可以在通话中控制远端摄像机,只有主持⼈可以控制参会⼈员的摄像机。

#### **关于此任务**

■ **注:** 如果无法控制远端摄像机,请联系你的系统管理员。

### **过程**

**1.** 按左侧的**成员列表**。

如果话机处于全屏状态,需要先退出全屏。

- 2. 按成员列表,在相应成员后选择 :: > 摄像机控制。
- **3.** 按⽅向键调整摄像机的⻆度。
- 4. 按 3或<sup>4</sup>调整摄像机的焦距。

## <span id="page-25-0"></span>**查看会议消息列表**

会议中的所有⼈都可以查看会议消息列表,了解何时有⼈进⼊或者离开会议。

#### **过程**

按左侧的**成员列表**。 如果话机处于全屏状态,需要先退出全屏。 界面右侧显示所有的会议消息。

# <span id="page-25-1"></span>**离开会议**

会议成员可以随时离开会议,其他成员可以继续会议。

#### **过程**

根据你的会议角色执行以下任一步骤.

- 如果你是亿联云视频会议的组织者或者主持⼈, 在通话界⾯按**挂断**,再选择**离开**,**其他⼈继续会议**。
- 如果你不是亿联云视频会议的组织者或者主持⼈, 在通话界⾯按**挂断**。

如果话机处于全屏状态,需要先按<sup>《《</sup>,再按**挂断**离开会议。

# <span id="page-25-2"></span>**结束会议**

只有会议的主持人可以结束会议,让所有成员退出会议。

### **过程**

按**挂断**,并选择**结束会议**。

如果话机处于全屏状态,需要先按<sup>《《</sup>,再按**挂断**,并选择**结束会议**。

# <span id="page-25-3"></span>**使⽤亿联YMS视频会议服务器**

当你成功注册上YMS账号后,你可以拨打其他YMS账号或者使⽤YMS视频会议功能。

YMS视频会议包含以下三种类型:

- 即时会议, 你可以随时发起即时会议, 无需预约。
- **预约会议**:预约会议需要在YMS视频会议服务器或者微软Outlook软件上进⾏预约。
- 固定虚拟会议室.由企业管理员创建的永久存在的虚拟会议室。YMS用户可以随时呼入固定虚拟会议室 进⾏视频会议。

### **通过亿联视频会议功能**,**你可以:**

• 查看,加入预约会议。

- 发起,加入即时会议。
- 进⼊固定虚拟会议室。
- 管理YMS视频会议。
- **注:** 注册了同一个YMS账号的多个终端不允许参加同一个YMS视频会议,后入会的终端会导致先入  $\equiv$ 会的终端⾃动退出YMS视频会议。
- [创建即时会议](#page-18-0)
- [查看预约会议](#page-26-1)
- 加入预约会议
- [观看会议直播](#page-27-2)
- 进入固定虚拟会议室
- YMS[视频会议会议控制](#page-28-0)

# <span id="page-26-0"></span>**创建即时会议**

注册了亿联账号后,你可以使用即时会议功能。如果管理员没有给你的账号开启即时会议功能,请联系你的 管理员。

#### **过程**

#### 按**即时会议**。

即时会议创建成功,你可以邀请成员参会。

**注:** 如果你在即时会议中,收到联系⼈的来电,接听来电后,该联系⼈⾃动加⼊会议。 E,

# <span id="page-26-1"></span>**查看预约会议**

如果你使用YMS视频会议服务器或微软Outlook软件预约会议,或被邀请参与预约会议,你的终端(已注册 了YMS账号〉上会显示会议日程,并且与YMS账号绑定的邮箱会收到一封包含会议详情的电子邮件。

#### **过程**

执行以下任一步骤:

- 在空闲界面查看会议日程。会议日程显示当日正在进行的会议或下一场会议。
- 选择空闲界面上显示的会议日程,进入会议日程菜单查看最近7天待开或进行中的会议。

# <span id="page-26-2"></span>**加⼊预约会议**

在YMS视频会议服务器或者微软Outlook软件上预约会议后,会议将被同步推送到终端,默认预约会议开始 的60分钟前,你可以加入会议。提前进入会议的时间由企业管理员设置。如果终端被邀请加入Teams 预约会 议,在会议开始前,终端也会收到会议提醒。

- 通过会议提醒加入预约会议
- 通过会议日程加入预约会议

#### <span id="page-27-0"></span>通过会议提醒加入预约会议

预约会议开始的5分钟前,终端会弹出会议提醒。

#### **过程**

执行以下任一操作:

- 选择一键入会加入预约会议。
- 选择详情,查看会议的详细信息,之后选择一键入会加入预约会议。
- 选择**忽略**移除提醒,终端不再收到该会议提醒。
- **注:** 终端处于通话状态时,不会显⽰收到的会议提醒。当通话结束后,如果预约的会议还没结束,终 **E.** 端会显示会议提醒。如果预约会议已结束,终端不会显示会议提醒。

#### <span id="page-27-1"></span>通过会议日程加入预约会议

默认开会前5分钟才允许进入会议,提前进入会议的时间由服务器企业管理员设置。

#### **过程**

- **1.** 选择会议⽇程。
- **2.** 选择要查看的会议。 默认在会议开始前五分钟,你可以加入会议。
- **3.** 按**⼀键⼊会**。

# <span id="page-27-2"></span>**观看会议直播**

当需要开展诸如对企业外培训、宣讲等活动时,参会⽅数量众多,如果使⽤普通视频会议的⽅式召开成本较 高,同时此类活动由于互动较少,对于一些不需要参会却有观看会议需求的用户可以选择观看会议直播。

#### **开始之前**

会议组织者在预约会议时,开启了RTMP直播功能。预约成功后,直播二维码会立即推送到注册了YMS账号 的参会终端上,并且已绑定邮箱的参会人员会收到一封包含直播二维码和URL的电子邮件。

**过程**

在会议邮件里,打开点击此处观看直播或扫描二维码观看直播。

# <span id="page-27-3"></span>**进⼊固定虚拟会议室**

固定虚拟会议室是企业管理员在亿联YMS视频会议服务器上创建的永久存在的虚拟会议室,YMS用户可以随 时呼入固定虚拟会议室进行视频会议。想要了解更多信息,请参阅亿联YMS[视频会议服务器](http://support.yealink.com/documentFront/forwardToDocumentDetailPage?documentId=149)\_用户指南。

• [拨打固定虚拟会议室](#page-27-4)

#### <span id="page-27-4"></span>**拨打固定虚拟会议室**

#### **过程**

**1.** 按**拨号** > **企业联系⼈** > **虚拟会议室**。

**2.** 按相应固定虚拟会议室发起视频呼叫。

# <span id="page-28-0"></span>**YMS视频会议会议控制**

本节介绍如何管理YMS视频会议(预约会议、即时会议和固定虚拟会议室)。

#### **预约会议、即时会议和固定虚拟会议室⽀持的会议模式如下**:

- 预约会议支持主席模式和讨论模式会议(会议模式只能在 YMS 服务器上由企业管理员进行设置。)
- 即时会议均为讨论模式会议
- 固定虚拟会议室支持主席模式和讨论模式会议 ( 会议模式只能在 YMS 服务器上由企业管理员进行设置 )

### **亿联 YMS 视频会议⽀持预约主席模式和讨论模式的会议。会议的⻆⾊如下**:

- 组织者:预约会议者为组织者,主席模式和讨论模式的组织者默认为主持人,组织者可以指定任何参会 人员为主持人,赋予其会议控制权限。
- 主持人:拥有会议控制权限。
- 访客:除主持人以外的参会人员,没有会议控制权限。

#### **组织者**,**主持⼈和访客的会议控制权限如下**:

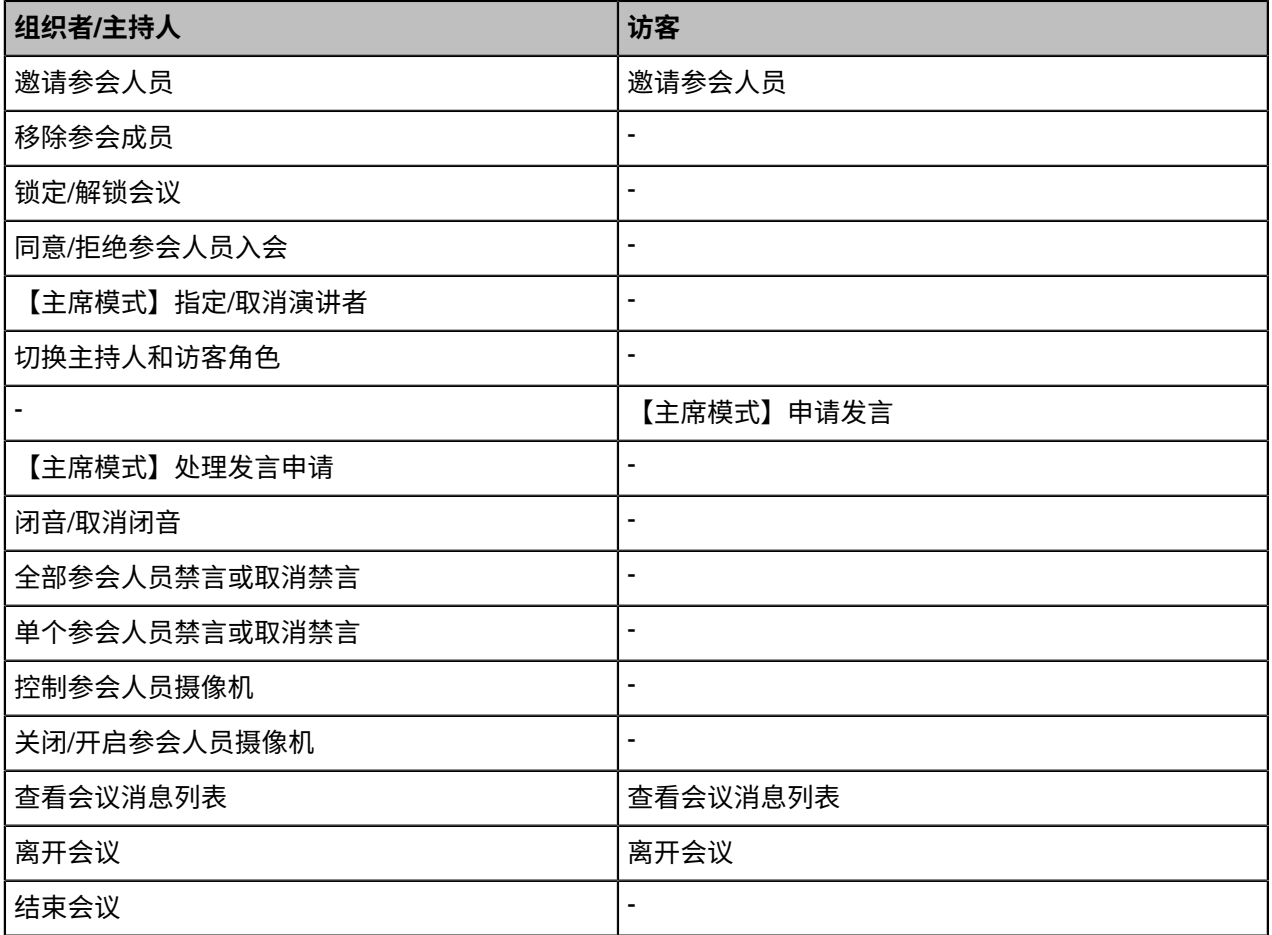

- [邀请参会⼈员](#page-29-0)
- [移除参会⼈员](#page-29-1)
- 锁定/[解锁会议](#page-21-2)
- 同意/拒绝参会人员入会
- 指定/[取消演讲者](#page-30-2)
- 切换主持人和访客角色
- 申请发言
- [处理发⾔申请](#page-31-2)
- 闭音/取消闭音
- 全部参会人员禁言或取消禁言
- 单个参会人员禁言或取消禁言
- 关闭/开启参会人员摄像机
- [控制参会成员摄像机](#page-24-3)
- [查看会议消息列表](#page-25-0)
- [离开会议](#page-33-1)
- [结束会议](#page-25-2)

# <span id="page-29-0"></span>**邀请参会⼈员**

所有参会⼈都可以邀请其他YMS联系⼈参会。

#### **过程**

- **1.** 按左侧的**邀请**。 如果话机处于全屏状态,需要先退出全屏。
- **2.** 执⾏以下任⼀操作:
	- 选择相应的联系人组,并勾选要邀请的联系人,在界面右侧点击**开始会议**。
	- 选择相应的通话记录,并在通话记录列表中呼出要邀请的联系⼈。
	- 在界面右侧直接输入联系人号码,按■■。

### <span id="page-29-1"></span>**移除参会⼈员**

如果你是视频会议的组织者,会议中你可以移除任何参会成员,如果你是主持人,你可以移除除组织者以外 的任意成员。

- **1.** 按左侧的**成员列表**。 如果话机处于全屏状态,需要先退出全屏。
- 2. 按相应成员后的 … > **移除参会人员**。 界面提示是否确认移除。
- **3.** 确认将其从会议中移除。

#### <span id="page-30-0"></span>**锁定/解锁会议**

主持人可以锁定/解锁会议。 默认锁定会议后,除主持人和受邀请的人以外的人员呼入会议将进入会议大 厅。 主持⼈解锁会议后,在会议⼤厅等待的参会者会直接进⼊会议。

#### **过程**

#### **1.** 按左侧的**成员列表**。

如果话机处于全屏状态,需要先退出全屏。

- **2.** 按**锁定会议**锁定会议。 锁定会议后,除主持人和受邀请的人以外的人员呼入会议将进入会议大厅。
- **3.** 如果需要解锁会议,按**解锁会议**。

# <span id="page-30-1"></span>**同意/拒绝参会⼈员⼊会**

如果会议被主持人锁定了,会议外部人员呼入会议将进入会议大厅,主持人可以同意或拒绝他们入会。

#### **过程**

- **1.** 按左侧的**成员列表**。 如果话机处于全屏状态,需要先退出全屏。
- **2.** 选择**会议⼤厅**。
- **3.** <sub>按相应呼入者后的 <sup>-/</sup> / <sup>×</sup> 允许/拒绝该成员入会。</sub> 你也可以按**全部允许**/**全部拒绝**⼀键处理所有等候⼤厅的呼⼊者。

## <span id="page-30-2"></span>**指定/取消演讲者**

如果你是**主席模式**视频会议的组织者或主持人,你可以指定自己或任意参与者为演讲者。

#### **关于此任务**

- E **注:** 预约会议和固定虚拟会议室⽀持**讨论模式**和**主席模式**两种会议模式。
- 如果你进入了**讨论模式**视频会议,所有参会人可以自由发言。
- 如果你进入了**主席模式**视频会议,除了组织者(或主持方)之外,所有参会人默认都是处于禁言状态。 参会⼈需要等待组织者或者主持⽅指定演讲者。

- **1.** 按左侧的**成员列表**。 如果话机处于全屏状态,需要先退出全屏。
- **2.** 在会议成员显示界面,按相应成员后的 <sup>…</sup> > **设置为演讲者**。
- 如果要结束演讲,按 … > 取消演讲。

### <span id="page-31-0"></span>**切换主持⼈和访客⻆⾊**

主持人可以将访客切换为主持人。当不希望某个参会者继续担当主持人时,主持人可以将该人员切换为访 客。组织者不能被切换为访客。

### **过程**

#### **1.** 按左侧的**成员列表**。

如果话机处于全屏状态,需要先退出全屏。

2. 在会议成员显示界面,按相应成员后的 … > 设置为主持人/设置为访客 。

### <span id="page-31-1"></span>**申请发⾔**

如果你进入了**主席模式**的预约会议或固定虚拟会议室,除了组织者(或主持人)之外,你默认处于禁言状 态。

#### **过程**

#### 按**申请发⾔**。

如果话机处于全屏状态,需要先按<sup>《《</sup>,再按**申请发言**。

#### <span id="page-31-2"></span>**处理发⾔申请**

如果你是主席模式视频会议的主持人,你可以允许或拒绝参会人的发言申请。

# **关于此任务**

**注:** 即时会议不⽀持处理发⾔申请功能。  $\left| \Xi \right|$ 

#### **过程**

- **1.** 按左侧的**成员列表**。 如果话机处于全屏状态,需要先退出全屏。
- 2. 在会议成员显示界面, 按相应成员后 19.
- **3.** 选择**允许发⾔**或**禁⽌发⾔**。 如需清空所有发言申请,按**清空举手**。

# <span id="page-31-3"></span>**闭⾳/取消闭⾳**

主持人可以将任意参会人员闭音/取消闭音,以控制参会人员是否可以听到会议中的声音。

- **1.** 按左侧的**成员列表**。 如果话机处于全屏状态,需要先退出全屏。
- 2. 在会议成员显示界面,按相应成员后的 … > **闭音/开音**。

### <span id="page-32-0"></span>**全部参会⼈员禁⾔或取消禁⾔**

如果你是YMS视频会议的主持人,你可以将除自己以外的其他全部参会人员禁言或者取消禁言。 **主席模式**会 议中,被组织者或者主持人禁言的参会人员无法将自己取消禁言,只能通过申请发言来发言。

#### **过程**

**1.** 按左侧的**成员列表**。

如果话机处于全屏状态,需要先退出全屏。

**2.** 按**全体禁⾔**或**全体解禁**将全部参会⼈员禁⾔或取消禁⾔。

### <span id="page-32-1"></span>单个参会人员禁言或取消禁**言**

如果你是YMS视频会议的主持人,你可以将单个参会人员禁言或者取消禁言。**主席模式**会议中,被组织者或 者主持人禁言的参会人员无法将自己取消禁言,只能通过申请发言来发言。

#### **过程**

- **1.** 按左侧的**成员列表**。 如果话机处于全屏状态,需要先退出全屏。
- **2.** 按要禁言的参会者后的 图标由 ♥️变为<mark>≫</mark> 。该参会人员被禁言. 他人将听不到该成员的发言。
- 3. 按要取消禁言的参会者后的**义**。 图标由义变为V。该参会人员被取消禁言,他人可以听到该成员的发言。

## <span id="page-32-2"></span>**关闭/开启参会⼈员摄像机**

主持⼈可以关闭/开启参会⼈员的摄像机,以控制是否让其他参会⼈员看到该参会⼈员的视频。

#### **过程**

- **1.** 按左侧的**成员列表**。 如果话机处于全屏状态,需要先退出全屏。
- 2. 按相应成员后面的■ / <mark>/</mark>关闭/开启该成员的摄像机

#### <span id="page-32-3"></span>**控制参会成员摄像机**

如果远端允许,你可以在通话中控制远端摄像机,只有主持⼈可以控制参会⼈员的摄像机。

#### **关于此任务**

**注:** 如果⽆法控制远端摄像机,请联系你的系统管理员。  $\equiv$ 

#### **过程**

**1.** 按左侧的**成员列表**。

如果话机处于全屏状态,需要先退出全屏。

**2.** 按**成员列表**,在相应成员后选择 > **摄像机控制**。

**3.** 按⽅向键调整摄像机的⻆度。

4. 按 3或<sup>①</sup>调整摄像机的焦距。

# <span id="page-33-0"></span>**查看会议消息列表**

会议中的所有人都可以查看会议消息列表,了解何时有人进入或者离开会议。

#### **过程**

按左侧的**成员列表**。

如果话机处于全屏状态,需要先退出全屏。 界面右侧显示所有的会议消息。

# <span id="page-33-1"></span>**离开会议**

会议成员可以随时离开会议,其他成员可以继续会议。

#### **过程**

根据你的会议角色执行以下任一步骤:

- 如果你是YMS视频会议的组织者或者主持⼈, 在通话界⾯按**挂断**,再选择**离开**,**其他⼈继续会议**。
- 如果你不是YMS视频会议的组织者或者主持⼈, 在通话界⾯按**挂断**。

## <span id="page-33-2"></span>**结束会议**

只有会议的主持人可以结束会议,让所有成员退出会议。

#### **过程**

按**挂断**,并选择**结束会议**。

如果话机处于全屏状态,需要先按<sup>《《》</sup>,再按**挂断**,并选择**结束会议**。

# <span id="page-33-3"></span>**使⽤第三⽅视频会议服务平台**

终端话机兼容了StarLeaf/Zoom/Pexip/BlueJeans/EasyMeet第三⽅视频会议服务平台。

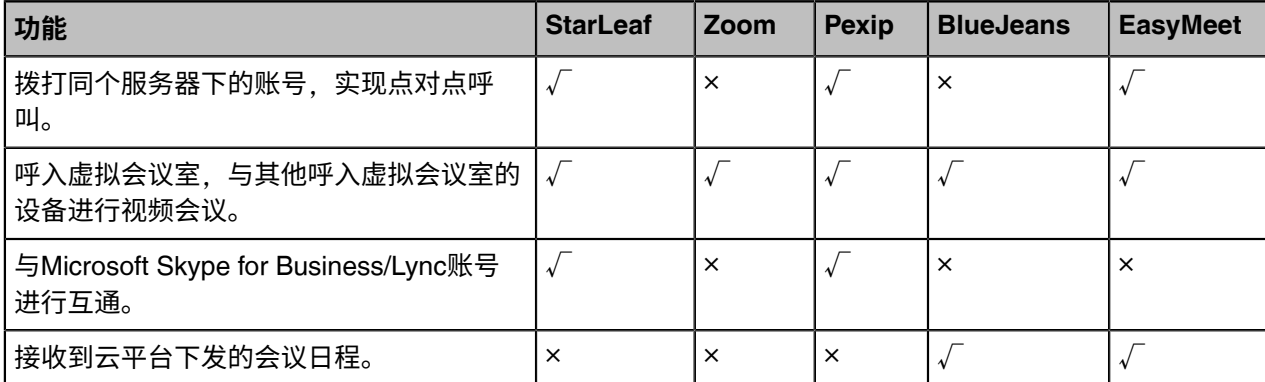

# <span id="page-34-0"></span>**使⽤WPP20⽆线传屏器分享内容**

你可以在终端话机上共享你的电脑内容。我们建议使用双屏幕来进行演示。通话中只能有一方发起演示,另 一方如果发起演示会自动替换掉先前的演示内容。

#### **关于此任务**

你可以使用亿联WPP20无线传屏器投屏进行分享内容。进行内容共享前,你需要 先将WPP20无线传屏器插入话机USB接口与话机配对。想要了解更多信息,请参 阅[Yealink\\_WPP20\\_Wireless\\_Presentation\\_Pod\\_Quick\\_Start\\_Guide\\_](http://support.yealink.com/documentFront/forwardToDocumentFrontDisplayPage)中英。

注: 如果终端话机连接了显示器,投屏显示在的显示屏上,终端话机不显示内容共享画面。 E

- 通过WPP20[分享内容](#page-34-1)
- 通过 WPP20 [切换共享内容](#page-34-2)
- 通过WPP20[停⽌内容共享](#page-35-0)
- [在终端话机上开始](#page-35-1)/结束电脑演示

#### **相关任务**

开启HDMI双屏拓展显示

# <span id="page-34-1"></span>**通过WPP20分享内容**

#### **开始之前**

确保WPP20与话机配对成功。

#### **过程**

- 1. 请确保电脑已开机且WPP20无线传屏器已连接到电脑。
- **2.** 执⾏以下任⼀操作:
	- 按WPP20无线传屏助手上的演示键,共享整个电脑屏幕。
	- 长按WPP20无线传屏助手上的演示键3秒后放开。选择要演示的文件,点击**开始共享**。
	- 在电脑的亿联无线传屏器软件上,点击**内容共享**,选择要演示的文件,点击**开始共享**。 电脑内容⾃动投屏到终端上。

# <span id="page-34-2"></span>**通过 WPP20 切换共享内容**

### **过程**

1. 在亿联无线传屏器软件导航栏上,点击切换共享。

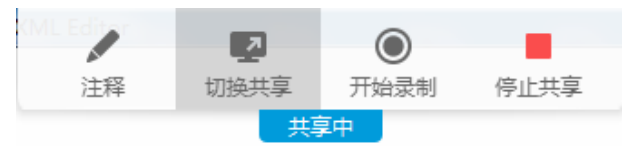

**2.** 选择想要切换的屏幕,点击**开始共享**。

# <span id="page-35-0"></span>**通过WPP20停⽌内容共享**

#### **过程**

执行以下任一操作停止内容共享:

- 断开电脑和WPP20无线传屏助手的连接。
- 按WPP20无线传屏助手上的演示键。
- 在电脑的亿联无线传屏器软件上,点击**停止共享**。

# <span id="page-35-1"></span>**在终端话机上开始/结束电脑演⽰**

在本地电脑端进行内容分享时,终端话机默认自动同步显示分享内容,如果终端没有自动显示分享内容.你 可以手动开始演示分享内容。如需退出当前电脑演示界面查看会议日程等其他操作,你可以结束电脑演示。

### **过程**

- 1. 按电脑演示开始进行内容共享。
- 2. 如需结束电脑演示,再按结束演示。 如果终端话机未连接显示器, 并且在空闲状态进行内容共享时, 需先返回话机主页, 再按**结束演示**。

# <span id="page-35-2"></span>**录制视频**

你可以在终端上录制视频,并将视频保存在终端内存中、U盘或电脑上。录制的视频格式为.mkv,并以录制 时间和日期命名。

#### **开始之前**

开始录制视频前,确保摄像头已连接在话机上。

#### **关于此任务**

录制的视频默认保存在本地,如果话机插入U盘,则默认存储在U盘中。要想将视频录制到电脑上,你需要 购买WPP20无线传屏器。想要了解更多信息,请参阅WPP20无线传屏器快速入门指南。要想将视频录制 到USB外部存储设备上,请连接⽀持FAT32和NTFS格式的USB外部存储设备。

- 1. 执行以下仟一操作.
	- 在空闲界⾯,按 开始录制视频。
	- 在通话界⾯按**开始录制**开始录制视频。
- **2.** 录制结束后,按**停⽌录制**。
	- 注: 录制视频默认开启, 如果录制视频时提示视频功能已关闭, 请联系你的管理员开启。 E,
	- $\bullet$ **提⽰:** 在空闲界⾯按VIDEO硬按键可直接进⼊视频预录制界⾯。

# <span id="page-36-0"></span>**管理录制的视频**

你可以在终端话机上查看录制的视频。终端连接上USB存储设备后,可以将存储在本地的视频复制或剪切 到USB存储设备,也可以将存储在USB设备中的视频复制或剪切到本地。你可以通过删除录制的视频来释放 存储空间。

- [查看录制的视频](#page-36-1)
- 复制/剪切录制的视频到USB[存储设备或本地存储](#page-36-2)
- [删除录制的视频](#page-37-0)

# <span id="page-36-1"></span>**查看录制的视频**

你可以在终端话机⽂件夹中查看录制的视频。

### **过程**

- **1.** 在话机空闲界⾯,<sup>按</sup> 进⼊⽂件管理器。
- **2.** 选择要查看的视频。
- **3.** 你可以进⾏以下操作:
	- 拖动进度条选择播放。
	- 按  $^{\text{\textregistered I}}$  停止播放。再按 $\blacktriangleright$ 恢复播放。
	- 按音量键调节扬声器的音量。
	- **注:** 播放视频时收到来电,终端会⾃动退出视频,显⽰来电界⾯。 E,

# <span id="page-36-2"></span>**复制/剪切录制的视频到USB存储设备或本地存储**

- **1.** 在话机空闲界⾯,<sup>按</sup> 进⼊⽂件管理器。
- **2.** 从本地或USB选择相应的视频。
- **3.** 勾选要复制/剪切的视频。
- **4.** 点击右上⻆ / ,复制/剪切到USB存储设备或本地存储。 自动复制/剪切后,界面提示复制/剪切完成。
- **5.** 点击**确认**。

# <span id="page-37-0"></span>**删除录制的视频**

# **过程**

- **1.** 在话机空闲界⾯,<sup>按</sup> 进⼊⽂件管理器。
- **2.** 选择要删除的视频。
- **3.** 勾选相应的视频。
- 4. 点击右上角的 <sup>面</sup>。 界面提示是否删除文件。
- **5.** 确认删除。

# <span id="page-37-1"></span>**本地画⾯布局**

会议通话过程包含以下几个画面:

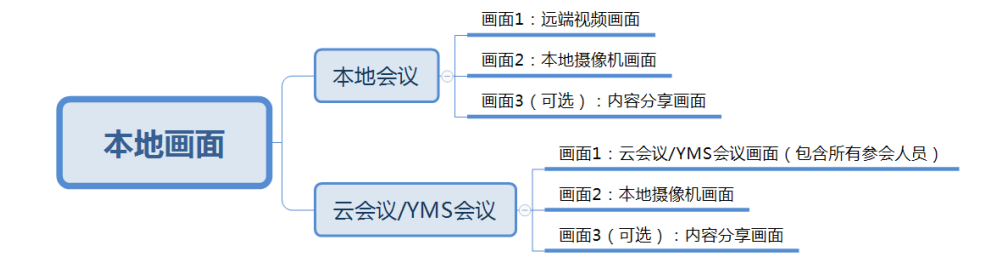

你可以将以上画⾯进⾏布局切换。本地画⾯布局⽀持**1+N**、**单⽅全屏**和**等分**模式。

- 1+N: 选中的画面大屏显示, 其余的画面小屏显示。
- 单方全屏: 选中的画面全屏显示在显示器屏幕上。
- 等分: 所有画面等分显示在显示器屏幕上。

注: 如果话机连接了显示器, 通话画面和分享内容画面显示在显示屏上。 E, 云会议/YMS会议中的会议画⾯布局不可修改。

- [显⽰器布局](#page-37-2)
- [更改本地画⾯布局](#page-38-0)

# <span id="page-37-2"></span>**显⽰器布局**

以下介绍终端话机或话机连接显示器时显示器显示的默认布局。

#### **双路呼叫**

终端默认采用沅大近小布局。

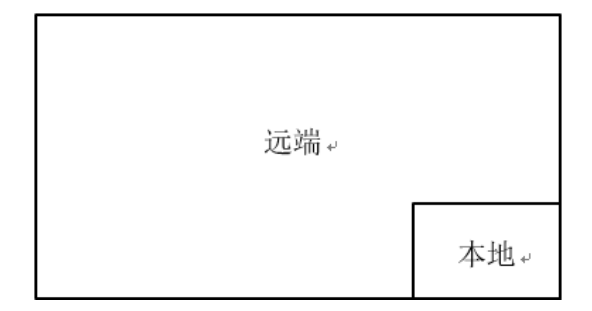

**带演示的双路呼叫** 

辅流大屏显示,其余的视频小屏显示。

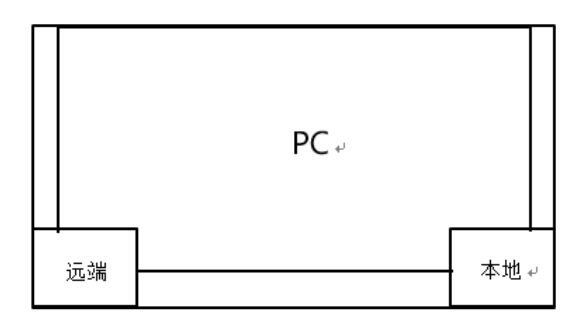

### **相关任务**

开启HDMI双屏拓展显示

# <span id="page-38-0"></span>**更改本地画⾯布局**

你可以在通话过程中更改本地画⾯布局。

### **过程**

执行以下任一步骤:

- 如果终端话机未连接显示器,执行以下操作:
	- 轻点当前放大的画面,可将当前画面全屏显示。再一次轻点该画面可退出全屏显示。
	- 轻点当前缩放的画面,可将相应画面放大显示。
	- 双指轻触并合拢缩小( $\overline{\sqrt[4]{}}$  )任意两个画面,可将画面布局调整为等分模式。双指轻触并分开放 大 $(\sqrt[4]{\cdot})$ 任意两个画面,可退出等分模式。
- 如果终端话机连接了显示器,在通话界面,直接选择相应的布局模式。

### **相关任务**

开启HDMI双屏拓展显示 **相关信息** [本地画⾯布局](#page-37-1)

# <span id="page-39-0"></span>**基本设置**

- 设置语言
- VP59开启/[关闭时钟部件](#page-39-2)
- 手动配置时间和日期
- 音频设置
- [视频设置](#page-42-0)
- [调整背光灯和⾃动休眠时间](#page-42-2)
- [设置屏保激活时间](#page-42-3)

# <span id="page-39-1"></span>**设置语⾔**

#### **过程**

- **1.** 按**设置** > **基础设置** > **语⾔**。
- **2.** 选择要显⽰的语⾔。
- **3.** 保存操作。

# <span id="page-39-2"></span>**VP59开启/关闭时钟部件**

开启时钟部件后,终端话机空闲界面中间会显示时间与日期。

### **过程**

- **1.** 按**设置** > **基础设置**。
- **2.** 开启/关闭**时钟部件**。

# <span id="page-39-3"></span>手动配置时间和**日**期

话机默认⾃动从NTP服务器获取时间和⽇期。你也可以⼿动配置时间和⽇期。

- 手动配置时间和日期
- 自定义时间和日期格式
- [设置时区](#page-40-1)

# <span id="page-39-4"></span>**手动配置时间和日期**

如果话机无法从NTP服务器获取时间和日期, 你可以手动配置时间和日期。

- **1.** 按**设置** > **基础设置** > **⽇期和时间** > **时间类型**。
- **2.** 选择**⼿动设置**。
- **3.** ⼿动选择时间。

**4.** 保存操作。

# <span id="page-40-0"></span>**自定义时间和日期格式**

#### **过程**

- **1.** 按**设置** > **基础设置** > **⽇期和时间**。
- **2.** 按**时间格式**,选择相应的时间格式,并保存操作。
- 3. 按日期格式,选择相应的日期格式,并保存操作。

# <span id="page-40-1"></span>**设置时区**

### **过程**

- **1.** 按**设置** > **基础设置** > **⽇期和时间** > **时区**。
- **2.** 按选择相应的时区。
- **3.** 保存操作。

# <span id="page-40-2"></span>**⾳频设置**

你可以设置终端的音频。

- 调节音量
- VP59[设置来电铃声](#page-41-0)
- 配置按键音
- [启⽤静⾳模式](#page-41-2)
- 设置扩展音频输入设备
- [设置扩展⾳频输出设备](#page-41-4)

# <span id="page-40-3"></span>**调节⾳量**

#### **关于此任务**

你可以调节以下几种音量:

- 响铃音量: 在话机空闲或来电时调节响铃音量。
- 通话音量: 在通话过程中调节扬声器的接听音量。
- 按键音量: 当你按话机上拨号键盘上的任意键或在拨号界面拨号时, 话机会响按键音。
- 媒体音量: 当播放录制的视频时, 调节媒体音量。

#### **过程**

按音量调节键调节音量。

#### **相关任务**

配置按键音

#### <span id="page-41-0"></span>**VP59设置来电铃声**

你可以为VP59终端话机设置来电铃声,铃声对所有登录终端话机的账号均⽣效。

**过程**

- **1.** 按**设置** > **基础设置** > **铃声**。
- **2.** 选择相应的铃声。
- **3.** 保存操作。

#### <span id="page-41-1"></span>**配置按键⾳**

你可以启用按键音功能。当你按话机上拨号键盘上的任意键或在拨号界面拨号时, 话机会响按键音。

**过程**

- **1.** 按**设置** > **基础设置**。
- **2.** 开启**按键⾳**。

# <span id="page-41-2"></span>**启⽤静⾳模式**

当你启用静音模式后,终端的扬声器不播放声音。

#### **过程**

执行以下任一操作:

- 按音量调节键将音量调至最小。
- 按 <sup>◎</sup> . 开启**静音**模式。
- 按话机上静⾳键。

## <span id="page-41-3"></span>**设置扩展音频输入设备**

你可以指定终端要使用的音频输入设备。 终端话机支持通过USB转线性输出连接的设备作为音频输入设备。 如果选择自动模式,终端话机将选择优先级高的音频输入。优先级顺序: VP59自身麦克风>HDMI>USB转线 性输出。

#### **过程**

- **1.** 按**设置** > **⾳频** > **扩展⾳频输⼊设备**。
- **2.** 选择相应的输⼊设备。
- **3.** 保存操作。

### <span id="page-41-4"></span>**设置扩展⾳频输出设备**

你可以指定终端要使用的音频输出设备。终端话机支持通过HDMI 和USB转线性输出连接的设备作为音 频输出设备。如果选择**自动**模式,终端话机将选择优先级高的音频输出。优先级顺序,VP59自身扩音 器>HDMI>USB转线性输出。

### **过程**

**1.** 按**设置** > **⾳频** > **扩展⾳频输出设备**。

- **2.** 选择相应的输出设备。
- **3.** 保存操作。

# <span id="page-42-0"></span>**视频设置**

你可以为终端开启连接显示器的功能,通话过程远端画面和辅流画面显示在显示屏上。通过过程,可以随时 切换视频画⾯布局。

• 开启HDMI双屏拓展显示

### <span id="page-42-1"></span>**开启HDMI双屏拓展显⽰**

开启HDMI双屏拓展显示功能后,若终端话机连接了显示器,视频通话和分享内容过程,远端画面和辅流画 面显示在显示屏上,话机屏幕只显示通话控制界面。

#### **过程**

**1.** 按**设置** > **⽹络与连接**。

**2.** 开启**HDMI**。

**相关任务** 使用WPP20无线传屏器分享内容

# <span id="page-42-2"></span>**调整背光灯和⾃动休眠时间**

你可以调整终端话机使用时和闲置时的屏幕亮度。 当话机闲置一段时间后, 屏幕亮度会自动调整。

#### **关于此任务**

你可以调整背光灯亮度和话机进入自动休眠的时间, 设置如下:

- 背光灯亮度, 话机使用时的屏幕亮度。
- 自动休眠时间: 话机闲置多久后背光灯调整的时间。 你可以将背光灯激活时间设置为 1分钟, 2分钟, 5分 钟, 10分钟或 30分钟。话机闲置超过设置的时间后, 背光灯将关闭或变暗。

**过程**

- **1.** 按**设置** > **基础设置** > **背光**。
- **2.** 拖动滑块设置背光灯亮度。
- **3.** 选择相应的⾃动休眠时间。
- **4.** 保存操作。

# <span id="page-42-3"></span>**设置屏保激活时间**

当终端话机待机一段时间后, 将自动进入屏保状态。 你可以轻触屏幕或按任意键退出屏保模式。 话机退出 屏保待机一段时间 后, 将再次进入屏保状态。 你可以自定义屏保激活时间。

**过程**

**1.** 按**设置** > **基础设置** > **屏保**。

- **2.** 选择相应的屏保激活时间。
- **3.** 保存操作。

# <span id="page-43-0"></span>**管理通讯录**

终端话机提供多种联系人类型。

- 管理本地联系人
- 管理本地常用联系人
- 亿联云联系人
- YMS联系人
- 搜索联系人

# <span id="page-43-1"></span>**管理本地联系⼈**

- 添加本地联系人
- 编辑本地联系人
- 删除联系人

# <span id="page-43-2"></span>**添加本地联系⼈**

终端最多可以添加500个本地联系⼈。

### **过程**

- 1. 按拨号 > 本地联系人 > <sup>▲+</sup>。
- **2.** 从下弹框中选择**添加本地联系⼈**。
- **3.** 在**姓名**区域输⼊联系⼈的姓名。
- 4. 在号码区域输入联系人的号码或IP地址。
- **5.** 点击**添加新号码**。 最多添加两个新号码。
- **6.** 从**通话带宽**弹框中选择适当的带宽值。 默认为自动,表示终端与该联系人通话过程中会自动选择合适的带宽。
- 7. 按设为常用联系人将该本地联系人同步添加至常用联系人。
- **8.** 保存操作。

# <span id="page-43-3"></span>**编辑本地联系⼈**

- **1.** 按**拨号** > **本地联系⼈**。
- 2. 按要编辑的联系人后的 <sup>①</sup> 。
- **3.** 按右上角<sup>[6]</sup>。
- **4.** 编辑联系⼈信息。
- **5.** 保存操作。

# <span id="page-44-0"></span>**删除联系⼈**

**过程**

- **1.** 按**拨号** > **本地联系⼈**。
- 2. 按要删除联系人后的 <sup>①</sup> 。
- 3. 按右上角<sup>画</sup> > 删除联系人。 联系人将直接被删除。

# <span id="page-44-1"></span>**管理本地常⽤联系⼈**

本地常用联系人是你经常呼叫以便能快速访问的联系人组。你可以通过搜索方式将通讯录中的联系人添加为 常用联系人,也可以直接从本地联系人列表中将联系人添加为常用联系人,还可以将最经常访问的联系人置 顶到常用联系人列表。 本地常用联系人用★图标表示。

- 将本地联系人设置为本地常用联系人
- 通过搜索方式将联系人设置为常用联系人
- 置顶/取消置顶本地常用联系人
- 取消置顶常用联系人
- 移除本地常用联系人

# <span id="page-44-2"></span>将本地联系人设置为本地常用联系**人**

#### **过程**

- **1.** 按**拨号** > **本地联系⼈**。
- 2. 按相应联系人后的 <sup>①</sup> 。
- **3.** 按**设为常⽤联系⼈**。 该联系人将同步至本地常用联系人列表。

## <span id="page-44-3"></span>通过搜索方式将联系人设置为常用联系**人**

你可以通过搜索的方式将通讯录中的联系人设置为常用联系人。

- 1. 按拨号 > 常用联系人 > <sup>▲+</sup>。
- **2.** 从下弹框中选择**添加常⽤联系⼈**。
- **3.** 可选: 默认可以在所有联系⼈列表中搜索,勾选相应的列表指定搜索范围。
- **4.** 在搜索框中输⼊⼊联系⼈姓名或号码的任意连续字符。
	- 话机显示所有符合搜索条件的联系人。
- **5.** 在搜索结果中勾选相应联系⼈。

**6.** 按**确认**。

联系人将添加至常用联系人列表。

**注:** 如果你从其他联系⼈列表,⽐如企业联系⼈/云联系⼈中添加常⽤联系⼈,则该联系⼈将会同 E 步至本地联系人列表。

### <span id="page-45-0"></span>**置顶/取消置顶本地常⽤联系⼈**

**过程**

- **1.** 按**拨号** > **常⽤联系⼈**。
- 2. 长按相应联系人后的<sup>。</sup>。
- **3.** 从弹框中选择**置顶/取消置顶**。 该联系人将置于/取消置于本地常用联系人列表的第一位。

### <span id="page-45-1"></span>**取消置顶常⽤联系⼈**

**关于此任务**

**过程**

### <span id="page-45-2"></span>**移除本地常⽤联系⼈**

**过程**

- **1.** 按**拨号** > **常⽤联系⼈**。
- **2.** 按要移除联系⼈后的 。
- **3.** 按**移出常⽤联系⼈**。

该联系人将从你的本地常用联系人列表中移除。

# <span id="page-45-3"></span>**亿联云联系⼈**

如果你注册了亿联云账号,联系⼈界⾯将出现云联系⼈列表。云联系⼈由亿联云企业管理员进⾏管理。只有 亿联云企业管理员才可以在亿联云讯服务平台上添加、编辑和删除亿联云联系人。在终端上,你只能呼叫 和搜索亿联云联系⼈。想要了解更多关于亿联云视讯服务平台,请参阅[亿联云视讯管理员指南。](https://help.ylyun.com/help-docs/admin-guide/1-about-this-guide/)

亿联云联系人包含以下四种类型.

- 企业联系人, 有亿联云账号的联系人。亿联云企业管理员可以为联系人创建所属部门。
- 会议室设备:视频会议室中注册亿联云账号的设备。
- **虚拟会议室**:永久存在的固定虚拟会议室。亿联云企业管理员可以设置是否将某个固定虚拟会议室同步 到终端上。
- **外部联系⼈**:亿联云企业管理员指定的其他账号。该设备未分配云帐号 。

**相关信息**

使用亿联云视讯服务平台

# <span id="page-46-0"></span>**YMS联系⼈**

如果你注册了YMS账号,联系人界面将出现企业联系人列表。企业联系人(YMS联系人)由管理员进行管 理。只有企业管理员才可以在亿联YMS视频会议服务器上添加、编辑和删除YMS联系⼈。

在终端话机上,你只能呼叫和搜索YMS联系⼈。

YMS联系人包含以下四种类型.

- 企业联系人: 有YMS账号的联系人。企业管理员可以为联系人创建所属部门。
- **视频会议设备**:视频会议室中注册YMS账号的设备。
- **固定虚拟会议室**:永久存在的固定虚拟会议室。企业管理员可以设置是否将某个固定虚拟会议室同步到 会议电视终端上。
- **外部联系⼈**:亿联YMS企业管理员指定的其他账号。该设备未分配YMS帐号。

# <span id="page-46-1"></span>**搜索联系⼈**

#### **过程**

- **1.** <sup>按</sup>**拨号** > 。
- **2.** 可选: 勾选**云联系⼈**或**本地联系⼈**以锁定联系⼈搜索范围。
- **3.** 输⼊联系⼈的搜索条件。 屏幕显示所有符合搜索条件的联系人。

# <span id="page-46-2"></span>**管理通话记录**

通话记录包含所有通话记录、未接来电、已拨号码和已接来电。

- 添加通话记录为本地联系人
- [删除通话记录](#page-47-0)

# <span id="page-46-3"></span>**添加通话记录为本地联系⼈**

- **1.** 按**拨号**。
- **2.** 选择相应的通话记录列表。
- **3.** 按要添加的联系⼈后的 。
- **4.** 选择**添加到联系⼈**。
- **5.** 输⼊联系⼈的姓名。
- **6.** 可选: 你可以再为本地联系⼈添加两个号码。
- **7.** 保存操作。

# <span id="page-47-0"></span>**删除通话记录**

你可以删除单条或清空所有通话记录。

- [删除单条通话记录](#page-47-1)
- [删除所有通话记录](#page-47-2)

# <span id="page-47-1"></span>**删除单条通话记录**

**过程**

- **1.** 按**拨号**。
- **2.** 选择相应的通话记录。
- 3. 按相应通话记录后的 <sup>①</sup> 。
- **4.** 选择右上⻆ > **删除**。

# <span id="page-47-2"></span>**删除所有通话记录**

**过程**

**1.** 按**拨号** > **本地通话记录**。

**2.** 在所有通话记录列表下⽅按**清空** > **清除所有**。

# <span id="page-47-3"></span>**联系亿联视频客服**

使用话机过程遇到无法解决的问题时,你可以联系视频客服解决。

# **过程**

在话机空闲界⾯,按**设置** > **诊断** > **视频客服**。 你将进入视频客服大厅,可以直接与视频客服联系。